# <span id="page-0-0"></span>**Making the Transition to Linux**

**A Guide to the Linux Command Line Interface for Students**

**Joshua Glatt**

### **Making the Transition to Linux: A Guide to the Linux Command Line Interface for Students**

Joshua Glatt

jzglatt@wustl.edu

Copyright © 2008, 2009 Joshua Glatt

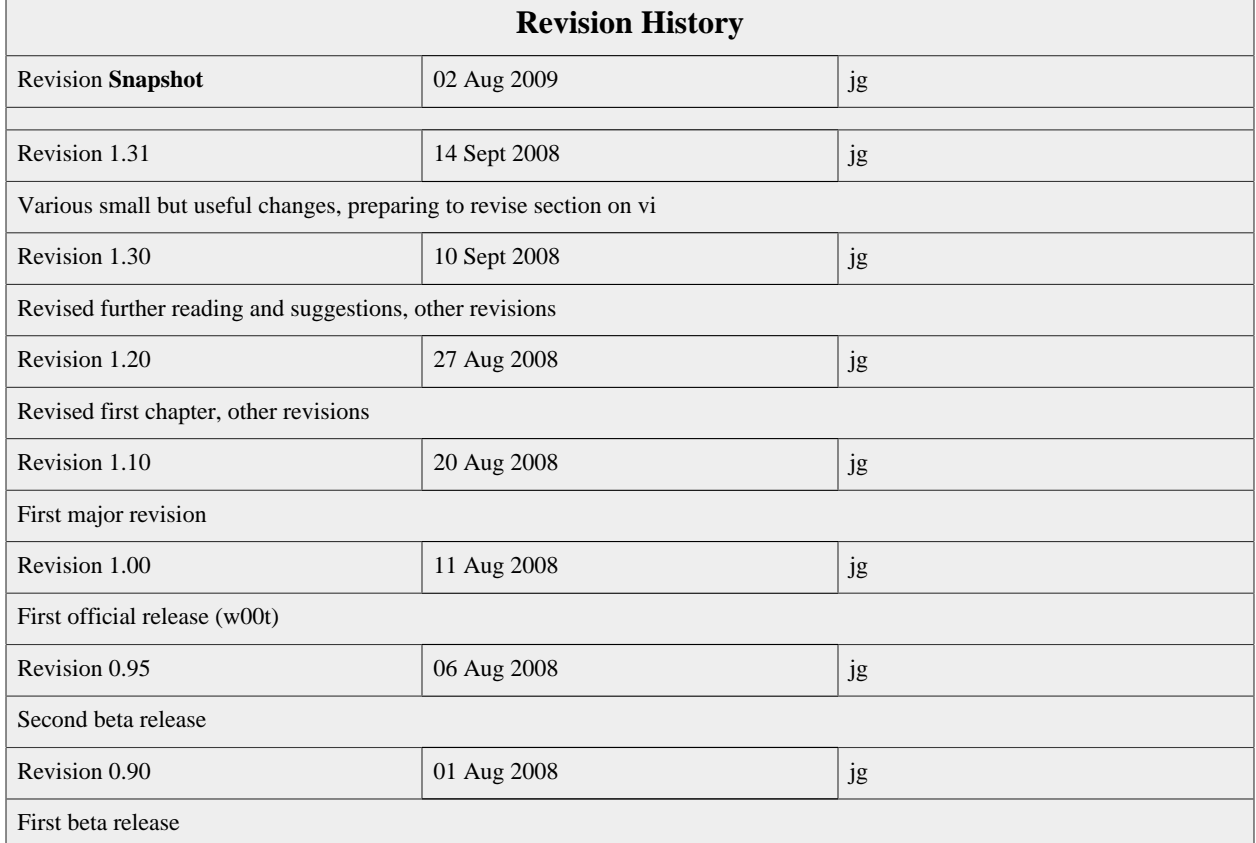

#### **License**

This document is licensed under a [Creative Commons Attribution-Noncommercial-Share Alike 3.0 United States License](http://creativecommons.org/licenses/by-nc-sa/3.0/us/) [[http://](http://creativecommons.org/licenses/by-nc-sa/3.0/us/) [creativecommons.org/licenses/by-nc-sa/3.0/us/](http://creativecommons.org/licenses/by-nc-sa/3.0/us/)].

#### **Legal Notice**

This document is distributed in the hope that it will be useful, but it is provided "as is" without express or implied warranty of any kind; without even the implied warranties of merchantability or fitness for a particular purpose.

Although the author makes every effort to make this document as complete and as accurate as possible, the author assumes no responsibility for errors or omissions, nor does the author assume any liability for incidental or consequential damages in connection with or arising out of the use of the information contained in this document.

The author provides links to external websites for informational purposes only and is not responsible for the content of those websites. The inclusion of a link to an external website from anywhere in this document does not imply an endorsement of that site nor of the information, products, or services offered there.

#### **Trademarks**

Linux is a registered trademark of Linus Torvalds. Microsoft and Windows are registered trademarks of Microsoft Corporation. Mac OS is a registered trademark of Apple Inc. UNIX is a registered trademark of The Open Group. Google is a trademark of Google Inc. Wikipedia is a registered trademark of the Wikimedia Foundation, Inc. Eclipse is a trademark of the Eclipse Foundation, Inc. GNOME is a trademark of the GNOME Foundation. KDE and K Desktop Environment are registered trademarks of KDE e.V. O'Reilly is a registered trademark of O'Reilly Media, Inc. All other trademarks and registered trademarks are the property of their respective owners. Use of a term in this document should not be regarded as affecting the validity of any trademark or service mark.

### **Table of Contents**

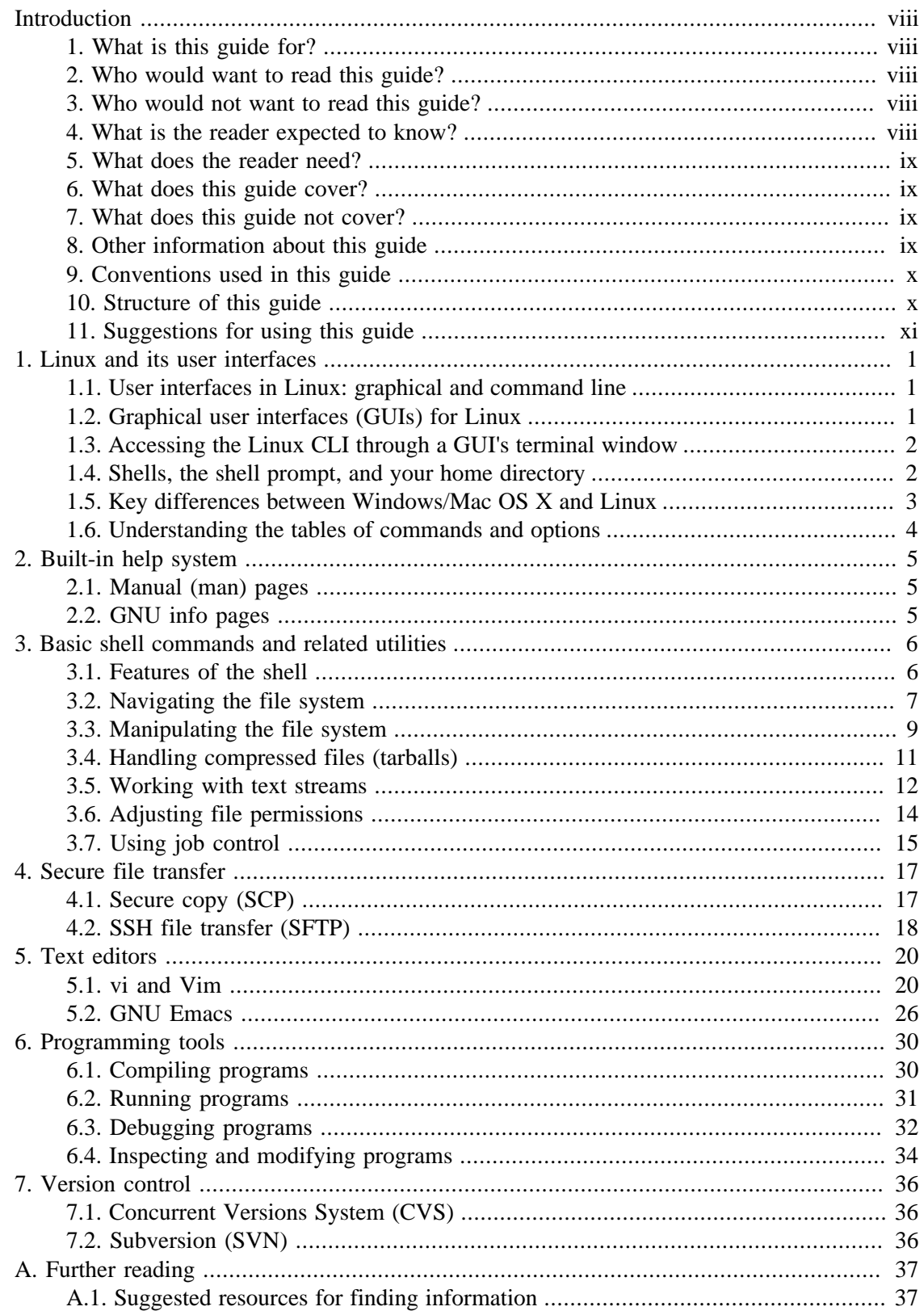

![](_page_4_Picture_10.jpeg)

### **List of Tables**

![](_page_5_Picture_7.jpeg)

### **List of Examples**

![](_page_6_Picture_7.jpeg)

# <span id="page-7-0"></span>**Introduction**

# <span id="page-7-1"></span>**1. What is this guide for?**

This guide is intended to introduce computer users, particularly students, to the command line interface (CLI) and the command line programming tools of Linux-based operating systems.

### <span id="page-7-2"></span>**2. Who would want to read this guide?**

You may find this guide to be helpful if you are:

- Taking a Linux-based course (particularly a programming course, especially one that uses C or  $C_{++}$ )
- Working on a project that requires the use of the Linux command line interface
- Accessing a Linux server via secure shell  $(SSH)^2$

### <span id="page-7-3"></span>**3. Who would not want to read this guide?**

You probably would not find this guide to be helpful if you are looking for information on:

- Computer science or programming (such as how to program in language X)
- Linux desktop environments
- Linux installation or system administration

### <span id="page-7-4"></span>**4. What is the reader expected to know?**

The reader is assumed to be proficient in general computer use with an operating system whose primary means of interaction with the user is through a graphical user interface (GUI), such as Microsoft® Windows® or Mac OS® X. No previous experience with UNIX® or Linux is assumed. $<sup>1</sup>$ </sup>

For the discussion in Chapter 6, *[Programming tools](#page-42-0)*, the reader is assumed to be familiar with programming and with standard programming tools, such as compilers and debuggers.

<sup>1</sup>A historical note: as described in Randal Bryant and David O'Hallaron's *Computer Systems: A Programmer's Perspective* (Upper Saddle River: Prentice Hall, 2003), the Unix operating system was first developed at Bell Laboratories from 1969 through 1974 (14). The GNU Project<sup>3</sup> (GNU is short for GNU's Not Unix) was established in 1984 with the "goal of developing a complete Unixlike system whose source code is unencumbered by restrictions on how it can be modified or distributed" (5) - that is, made of free software. Linux was created from the combination of GNU software with the Linux kernel, a "Unix-like operating system kernel" first developed in the early 1990s under the direction of Linus Torvalds, who at the time was a graduate student at the University of Helsinki (18).

## <span id="page-8-0"></span>**5. What does the reader need?**

To get any real benefit from the guide, the reader must have access (whether by a machine in front of them or via an SSH connection) $2$  to a computer running Linux. Similarly, for the reader to benefit from sections in the guide that cover specific programs (such as [Section 5.2,](#page-38-0) ["GNU Emacs"\)](#page-38-0), the software under discussion must be installed.

# <span id="page-8-1"></span>**6. What does this guide cover?**

Topics covered in this guide include:

- The man and info pages
- The shell
- Secure file transfer
- Text editors
- Programming and debugging tools
- References to further reading on many of the above topics

For a more detailed description, see [Section 10, "Structure of this guide".](#page-9-1)

### <span id="page-8-2"></span>**7. What does this guide not cover?**

This guide does not cover the following topics:

- Any material related to computer science or programming
- Linux installation or system administration
- Obtaining or using a Secure Shell (SSH) client<sup>2</sup>
- Using applications that are only available through a Linux desktop environment, with the exception of Appendix B, *[Graphical alternatives](#page-57-0)*

### <span id="page-8-3"></span>**8. Other information about this guide**

**Note**

Feedback and errata reports are greatly appreciated and can be sent by e-mail to [me \(the author\) \[mailto:jzglatt@wustl.edu\]](mailto:jzglatt@wustl.edu). Thank you for your help.

The most recent version of this guide is available at [http://students.cec.wustl.edu/~jg18/guide/.](http://students.cec.wustl.edu/~jg18/guide/)

<sup>&</sup>lt;sup>2</sup>Wikipedia's [article](http://en.wikipedia.org/wiki/Secure_Shell) [\[http://en.wikipedia.org/wiki/Secure\\_Shell](http://en.wikipedia.org/wiki/Secure_Shell)] on SSH (also called Secure Shell) describes it as "a network protocol that allows data to be exchanged using a secure channel between two networked devices." Secure connections made by SSH form the basis for the secure file transfer protocols SFTP and SCP, both of which are are discussed in [Chapter 4,](#page-29-0) *Secure file [transfer](#page-29-0)*.

This guide was prepared as [DocBook \[http://www.docbook.org/](http://www.docbook.org/)] V4.5 XML source using [Aquamacs Emacs](http://aquamacs.org/) [<http://aquamacs.org/>]'s [nXML Mode](http://www.thaiopensource.com/nxml-mode/) [\[http://www.thaiopensource.com/](http://www.thaiopensource.com/nxml-mode/) [nxml-mode/\]](http://www.thaiopensource.com/nxml-mode/).

The XSLT and FO processing was done with [xsltproc](http://xmlsoft.org/XSLT/xsltproc2.html) [\[http://xmlsoft.org/XSLT/](http://xmlsoft.org/XSLT/xsltproc2.html) [xsltproc2.html\]](http://xmlsoft.org/XSLT/xsltproc2.html) and [Apache FOP](http://xmlgraphics.apache.org/fop/) [[http://xmlgraphics.apache.org/fop/\]](http://xmlgraphics.apache.org/fop/), respectively.

I found the book *[Version Control with Subversion](http://svnbook.red-bean.com/)* [<http://svnbook.red-bean.com/>] to be helpful with managing the guide as a [Subversion \[http://subversion.tigris.org/](http://subversion.tigris.org/)] repository.

I found *[DocBook: The Definitive Guide](http://www.docbook.org/tdg/en/html/docbook.html)* [[http://www.docbook.org/tdg/en/html/docbook.html\]](http://www.docbook.org/tdg/en/html/docbook.html), the [DocBook Wiki](http://wiki.docbook.org/topic) [<http://wiki.docbook.org/topic>], *[DocBook XSL: The Definitive](http://www.sagehill.net/docbookxsl/) [Guide](http://www.sagehill.net/docbookxsl/)* [\[http://www.sagehill.net/docbookxsl/](http://www.sagehill.net/docbookxsl/)], and *[DocBook XSL Stylesheets: Reference](http://docbook.sourceforge.net/release/xsl/current/doc/) [Documentation](http://docbook.sourceforge.net/release/xsl/current/doc/)* [\[http://docbook.sourceforge.net/release/xsl/current/doc/\]](http://docbook.sourceforge.net/release/xsl/current/doc/) to be extremely helpful with preparing and publishing the DocBook source.

This guide was adapted from "A Guide to the Linux Command Line Interface for Computer Science Students at Washington University," my final paper for EP 310 (Technical Writing) from Summer 2008 at Washington University.

The layout of this guide was inspired in part by that of the guides at [The Linux Documentation](http://www.tldp.org/guides.html) [Project \(TLDP\) \[http://www.tldp.org/guides.html](http://www.tldp.org/guides.html)].

### <span id="page-9-0"></span>**9. Conventions used in this guide**

![](_page_9_Picture_8.jpeg)

#### **Note**

The text in the HTML and PDF versions of the guide is not formatted in the same way (for example, text that appears in monospace in the HTML versions might not appear in monospace in the PDF version).

Although I will work on fixing these discrepancies at some point, I've decided that adding and improving content should be given priority over fine-tuning the presentation, and adjusting the HTML format should be given priority over adjusting the PDF format, particularly given the inherent limitations of the PDF publishing system.

Commands and other user input to be typed at the prompt appear in bold, as in **ls** (for a simple command) and **./lab0** (for more complicated input).

Text that would appear on the user's screen looks like this:

foo: Command not found.

Also see [Example 1.1, "How to read a table entry".](#page-16-1)

### <span id="page-9-1"></span>**10. Structure of this guide**

This guide is organized as a collection of short introductions to selected topics related to the use of the Linux CLI and programming tools:

- A. Linux and its user interfaces, discussed in Chapter 1, *[Linux and its user interfaces](#page-13-0)*, with references for further reading in [Section A.2, "More on Linux"](#page-49-2).
- B. The built-in help system, discussed in Chapter 2, *[Built-in help system](#page-17-0)*.
- C. The shell, discussed in Chapter 3, *[Basic shell commands and related utilities](#page-18-0)*, with references for further reading in [Section A.3, "More on the shell and related utilities"](#page-50-1).
- D. Secure file transfer, discussed in Chapter 4, *[Secure file transfer](#page-29-0)*.
- E. Text editors, discussed in Chapter 5, *[Text editors](#page-32-0)*, with references for further reading in [Section A.4, "More on text editors".](#page-52-3)
- F. Programming tools, discussed in Chapter 6, *[Programming tools](#page-42-0)*, with references for further reading in [Section A.5, "More on programming on Linux machines".](#page-54-0)

There are also general suggestions for finding information in [Section A.1, "Suggested](#page-49-1) [resources for finding information"](#page-49-1).

Finally, for your convenience, I have included references to GUI-based versions of these tools in Appendix B, *[Graphical alternatives](#page-57-0)*.

### <span id="page-10-0"></span>**11. Suggestions for using this guide**

![](_page_10_Picture_10.jpeg)

#### **Tip**

The information in [Section 1.5, "Key differences between Windows/Mac OS X](#page-15-0) [and Linux"](#page-15-0) and [Section 3.1, "Features of the shell"](#page-18-1) can save you a lot of time and frustration when you are working with the CLI.

The resources mentioned in [Section A.1, "Suggested resources for finding](#page-49-1) [information"](#page-49-1) can help you find specific information quickly.

Although you *could* read this guide from start to finish, you may find it useful to read whichever sections interest you, or you might want to try a strategy such as one of the following:

- If you just want to get started immediately and would rather learn the details later:
	- 1. Open a terminal (check [Section 1.3, "Accessing the Linux CLI through a GUI's terminal](#page-14-0) [window"](#page-14-0) if necessary) if you don't have one open already.
	- 2. Start with [Section 3.2, "Navigating the file system".](#page-19-0)
	- 3. Read any other sections that interest you.
	- 4. Then consider trying the suggestions listed below.
- <span id="page-10-1"></span>• If you're taking a course or doing work that involves programming:
	- 1. Start with [Section 1.3, "Accessing the Linux CLI through a GUI's terminal window"](#page-14-0) if you don't know how to open a terminal.
- 2. Then look at [Section 1.4, "Shells, the shell prompt, and your home directory"](#page-14-1) if you've never worked with a shell before.
- 3. Look over [Section 9, "Conventions used in this guide"](#page-9-0) and [Section 1.6, "Understanding](#page-16-0) [the tables of commands and options"](#page-16-0) if you haven't done so already.
- 4. Then take a quick look at Chapter 2, *[Built-in help system](#page-17-0)* so that you at least know about the man and info pages.
- 5. Read [Section 3.2, "Navigating the file system"](#page-19-0) and the sections following it to learn how to work with the shell, using the file managers discussed in [Section B.1, "GUI-based file](#page-57-1) [managers"](#page-57-1) if you get stuck.
- 6. Choose one of the editors discussed in Chapter 5, *[Text editors](#page-32-0)* and learn how to use it, resorting to one of the graphical text editors discussed in [Section B.3, "GUI-based text](#page-57-3) [editors"](#page-57-3) if you get stuck.
- 7. Then read [Section 6.1, "Compiling programs"](#page-42-1) and the two sections that follow it to learn how to compile, run, and debug your programs using Linux. I suggest that you wait to try the graphical programming tools mentioned in [Section B.4, "GUI-based programming](#page-58-0) [tools"](#page-58-0) until after you've had some experience with the command line tools.
- 8. If you need to transfer files over a network, read Chapter 4, *[Secure file transfer](#page-29-0)* (or [Section B.2, "GUI-based file transfer programs"](#page-57-2)).
- 9. After you have the basics down, check Appendix A, *[Further reading](#page-49-0)* to learn more about Linux.
- If you're taking a course or doing work that doesn't involve programming:
	- 1. First complete the steps [above](#page-10-1) for programming-related courses/work, skipping the step on programming tools.
	- 2. Then take a look at Appendix A, *[Further reading](#page-49-0)* and [Appendix B,](#page-57-0) *Graphical [alternatives](#page-57-0)* for information related to your course or work.
- If you're connecting to a Linux machine via  $SSH$ :
	- 1. Clearly, the information in Appendix B, *[Graphical alternatives](#page-57-0)* is irrelevant, unless you want to try X tunneling.<sup>3</sup>
	- 2. So take a look at the steps [above](#page-10-1) for programming-related courses/work and complete them as is relevant to your objectives. Skip the step about accessing the Linux CLI (that is, opening a terminal): it's irrelevant, since SSH already provides you with a terminal.
	- 3. Since job control is an important part of using SSH effectively, be sure to read [Section 3.7, "Using job control".](#page-27-0)
	- 4. If you need to transfer files between your machine and the server, you'll need a separate file transfer program, which might be SCP or SFTP (either the command line versions

discussed in Chapter 4, *[Secure file transfer](#page-29-0)* or graphical versions such as those mentioned in [Section B.2, "GUI-based file transfer programs"](#page-57-2)) or a different program altogether.

• If you're absolutely stuck and you're working with a Linux machine in front of you (that is, you're not connecting via SSH), start with the Linux GUI applications discussed in Appendix B, *[Graphical alternatives](#page-57-0)* and then start again at the top of this section when you're ready to give the CLI another try.

# <span id="page-13-0"></span>**Chapter 1. Linux and its user interfaces**

This chapter provides some background information on user interfaces in Linux.

The most important information is the orientation to the command line in [Section 1.3,](#page-14-0) ["Accessing the Linux CLI through a GUI's terminal window"](#page-14-0) and the sections that follow.

References to further reading on Linux can be found in [Section A.2, "More on Linux".](#page-49-2)

# <span id="page-13-1"></span>**1.1. User interfaces in Linux: graphical and command line**

![](_page_13_Picture_5.jpeg)

#### **Tip**

If you're using  $SSH<sup>2</sup>$  you can skip to [Section 1.4, "Shells, the shell prompt, and](#page-14-1) [your home directory".](#page-14-1)

Recall that graphical applications are unavailable while you're using SSH, unless you're using X tunneling.<sup>3</sup>

Fundamentally, there are two different ways to work with Linux:

- through a graphical user interface  $(GUI)$ , in which the user uses a mouse to manipulate windows.
- through the command line interface  $CLI$ ),<sup>2</sup> in which the user types commands at a prompt.

As suggested by the title, this guide focuses on the use of the CLI.

Discussion of GUIs is restricted to [Section 1.2, "Graphical user interfaces \(GUIs\) for Linux",](#page-13-2) [Section 1.3, "Accessing the Linux CLI through a GUI's terminal window"](#page-14-0), and [Appendix B,](#page-57-0) *[Graphical alternatives](#page-57-0)*.

### <span id="page-13-2"></span>**1.2. Graphical user interfaces (GUIs) for Linux**<sup>3</sup>

If your primary use of Linux is not via an SSH connection,<sup>2</sup> your first experience with Linux will probably be with a graphical user interface called a *desktop environment*,<sup>4</sup> which is often used in place of the lower-level command line-based approach.

<sup>&</sup>lt;sup>3</sup>All of these GUIs use the [X Window System](http://www.x.org/) [[http://www.x.org/\]](http://www.x.org/) (also called X) as their underlying windowing system. Wikipedia has an [article](http://en.wikipedia.org/wiki/X_window_manager) [[http://en.wikipedia.org/wiki/X\\_window\\_manager](http://en.wikipedia.org/wiki/X_window_manager)] that surveys the window managers that are compatible with X, as well as an [article](http://en.wikipedia.org/wiki/X_Window_System) [[http://en.wikipedia.org/wiki/X\\_Window\\_System\]](http://en.wikipedia.org/wiki/X_Window_System) about X itself.

<sup>4</sup> Instead of a desktop environment, the GUI in use could be a window manager, such as [Fluxbox](http://fluxbox.org/) [<http://fluxbox.org/>] or [Enlightenment](http://www.enlightenment.org/) [[http://www.enlightenment.org/\]](http://www.enlightenment.org/). A discussion of window managers is beyond the scope of this guide, although Wikipedia has an [article](http://en.wikipedia.org/wiki/Window_manager) [\[http://en.wikipedia.org/wiki/Window\\_manager](http://en.wikipedia.org/wiki/Window_manager)] about them. Note that one component of a desktop

There are two particularly popular desktop environments for Linux:<sup>5</sup>

- [GNOME](http://www.gnome.org/) [<http://www.gnome.org/>] (in which the menus are located along the top of the screen)
- [KDE \[http://www.kde.org/](http://www.kde.org/)] or the K Desktop Environment (in which the K menu is located in the lower-left corner of the screen)

As explained in the next section, even if you're using a GUI, you can still access the CLI.

# <span id="page-14-0"></span>**1.3. Accessing the Linux CLI through a GUI's terminal window**

When you're using a GUI (in our case, a desktop environment), you can access the CLI through a *terminal window*, or terminal.

The procedure for bringing up a terminal varies depending on which desktop environment you are using.<sup>6</sup>

• If you're using GNOME, select the Applications menu from the top of the screen, then the Accessories submenu, then the Terminal application.

You can also press Alt-F2 and type **gnome-terminal** at the prompt.

• If you're using KDE, select the K menu from the lower-left corner of the screen, then the System submenu, then the Konsole application.

You can also press Alt-F2 and type **konsole** at the prompt.

• If you're using a desktop environment other than GNOME or KDE, you'll need to consult the documentation for that environment.

# <span id="page-14-1"></span>**1.4. Shells, the shell prompt, and your home directory**

Once you open a terminal (or connect to a server via secure shell  $[SSH])$ ,  $^2$  you type in commands to interact with a program known as a *shell*. 7 Although GNU Bash (the Bourne Again Shell) is the most popular shell for Linux, some Linux servers and the computers in some Linux computer labs use tcsh as the default shell.<sup>8</sup> To learn more about which shell

environment is a window manager, as Wikipedia's [article](http://en.wikipedia.org/wiki/Desktop_environment) [[http://en.wikipedia.org/wiki/Desktop\\_environment\]](http://en.wikipedia.org/wiki/Desktop_environment) on desktop environments explains.

<sup>&</sup>lt;sup>5</sup>While the [Xfce](http://www.xfce.org/) [\[http://www.xfce.org/\]](http://www.xfce.org/) desktop environment is also commonly used, it's not as widespread as GNOME and KDE, so this guide doesn't cover it.

 $6$ Desktop environments, including GNOME and KDE, are discussed in [Section 1.2, "Graphical user interfaces \(GUIs\) for Linux".](#page-13-2) <sup>7</sup>The shell is covered in depth in Chapter 3, *[Basic shell commands and related utilities](#page-18-0)*.

<sup>&</sup>lt;sup>8</sup>For learning more about tcsh, Wikipedia's [article](http://en.wikipedia.org/wiki/Tcsh) [\[http://en.wikipedia.org/wiki/Tcsh](http://en.wikipedia.org/wiki/Tcsh)] might be informative. You can also learn more by typing **man** tcsh, using the manual (man) pages that you'll learn about in [Section 2.1, "Manual \(man\) pages"](#page-17-1).

you're using and about how to switch to Bash if it isn't your default shell, see [Section A.3.2,](#page-51-1) ["Changing your shell temporarily to Bash"](#page-51-1).

Once the shell starts up, you'll see the *shell prompt*, which indicates that the shell is ready for you to type a command.

Here is the prompt that I see after I log in to Washington University Engineering's grid server:  $[jq18@grid -]\$ 

Thus, the format being used is: [username@host\_machine current\_directory]\$

In addition, your current directory will initially be your *home directory*, as is indicated by the tilde  $(\sim)$  in the prompt above.<sup>10</sup>

# <span id="page-15-0"></span>**1.5. Key differences between Windows/ Mac OS X and Linux**

Before you start working with the Linux CLI, you should be aware of some important differences between Linux and operating systems with which you're more familiar.

Unlike Windows or Mac OS X, Linux has a case-sensitive file system. This means that home, Home, and HOME would all be names for different directories. Similarly, as you'll learn in [Section 3.2, "Navigating the file system",](#page-19-0) you type **cd** to change directories: typing **CD** or **Cd** instead will not work.

When you're working with the CLI, you'll soon discover what Eric Raymond calls the "Rule" of Silence: When a program has nothing surprising to say, it should say nothing."<sup>11</sup> When a command finishes running (say, if you create a directory foo using **mkdir**), *there will be no confirmation message* of something like

directory 'foo' created

Rather, there will only be a message if there's a problem, as in

mkdir: cannot create directory `foo': File exists

Although you might use spaces in file and directory names in Windows or Mac OS X (such as Paper due tomorrow.doc), **don't use spaces in file or directory names in Linux**. Use underscores (the  $\angle$  character, usually on the same key as  $\sim$ ) in a file or directory name (such as Paper\_due\_tomorrow.doc) instead of spaces. In fact, it's best if the only characters that you use in file and directory names are letters, numbers, hyphens  $(-)$ , underscores  $($ ), and periods (.), although you shouldn't start a file or directory name with a period, since, as noted in [Section 3.2, "Navigating the file system",](#page-19-0) doing so makes the file or directory hidden.

 $^{9}$ Like the C:\Documents and Settings\Your Username directory in Windows or the /Users/Your\_Username directory in Mac OS X, your home directory in Linux stores your personal files and settings. If you're a student, your home directory is probably the top-level directory for the server disk space that your school allocates for your use.

<sup>&</sup>lt;sup>10</sup>The symbol  $\sim$  is listed in [Table 3.2, "Common symbols from the file system"](#page-21-2).

<sup>11</sup>From Eric Raymond's *The Art of Unix Programming* (Boston: Addison-Wesley, 2003). Found online at [http://www.catb.org/~esr/](http://www.catb.org/~esr/writings/taoup/html/ch01s06.html#id2878450) [writings/taoup/html/ch01s06.html#id2878450.](http://www.catb.org/~esr/writings/taoup/html/ch01s06.html#id2878450)

When you use a command that would make some permanent change in the file system (such as deleting files or renaming a file such that it would replace a pre-existing file), the system will simply execute your command without asking you for confirmation. You will only be prompted for confirmation if you explicitly ask for it, such as by using the  $-i$  command option that is mentioned in [Table 3.3, "Commands for manipulating the file system"](#page-23-1).

Similarly, the Linux CLI has no Trash or Recycle Bin for files that you decide to delete but might want to restore later. Deleted files are simply deleted and can't be recovered.

# <span id="page-16-0"></span>**1.6. Understanding the tables of commands and options**

Throughout this guide are tables summarizing many of the most commonly used Linux commands and command options. Most table entries, like the one in the example below, follow a format similar to that used by Linux's built-in manual pages.<sup>12</sup> Some table entries, such as those found in [Section 5.2, "GNU Emacs"](#page-38-0), use a different format, although the differences are explained where relevant.

Since most commands have many options available, only a few options will be listed. To view all options for a given command, check the command's manual page.<sup>12</sup> Square brackets (that is, []) around an item indicate that it's an optional argument for the command.

#### <span id="page-16-1"></span>**Example 1.1. How to read a table entry**

Given the command synopsis

ls [-a] [-l] [path]

**ls** is the command, -a and -l are some of the options available for **ls**, and path is an optional argument for **ls**.

<sup>12</sup>Manual pages are discussed in [Section 2.1, "Manual \(man\) pages".](#page-17-1)

# <span id="page-17-0"></span>**Chapter 2. Built-in help system**

Before you try searching the Web for information on a command, consider checking Linux's extensive built-in help system first. In addition to the information in [Section 2.1, "Manual](#page-17-1) [\(man\) pages"](#page-17-1) and [Section 2.2, "GNU info pages"](#page-17-2), many (but not all) commands will provide basic usage information if they are invoked with the --help option. As an example, try typing **man --help** at the prompt.

![](_page_17_Picture_250.jpeg)

#### <span id="page-17-3"></span>**Table 2.1. Commands for the built-in help system**

# <span id="page-17-1"></span>**2.1. Manual ("man") pages**

You can start learning about the man pages by typing **man intro** or **man man** at the shell prompt.<sup>2</sup> The man pages' help (which you can find by typing **h** while reading a man page) will give you the full list of navigation commands, but to start, you can scroll along a man page using **b** for back, **f** for forward, **<** to jump to the start of the man page, and **>** to jump to the end, typing **q** to quit. It is always worth checking the man pages when you are faced with an unfamiliar command or when you want to learn more about a command than you already know.

As mentioned in [Section A.2.1, "General Linux resources"](#page-49-3), a list of Web-based repositories of Linux manual pages can be found in the Wikipedia [article](http://en.wikipedia.org/wiki/Manual_page_(Unix)) [\[http://en.wikipedia.org/wiki/](http://en.wikipedia.org/wiki/Manual_page_(Unix)) [Manual\\_page\\_\(Unix\)\]](http://en.wikipedia.org/wiki/Manual_page_(Unix)) on Unix manual pages.

# <span id="page-17-2"></span>**2.2. GNU info pages**

Info pages, which are another component of the built-in help system, are available for many software products from the GNU Project.<sup>3</sup> To get started, try typing **info** or **info** info or **info some\_program** (such as **info gcc**) at the prompt. The navigation commands are different from those for the man pages: **?** provides a list of commands and **h** starts a tutorial (but **q** still quits). It is worth checking the info pages for information on specific GNU programs.<sup>4</sup> You can also find the built-in documentation for the GNU C library (or glibc) by typing **info libc** at the prompt.<sup>5</sup>

<sup>&</sup>lt;sup>1</sup>A historical note: as explained in an [article](http://en.wikipedia.org/wiki/Manual_page_(Unix)) [\[http://en.wikipedia.org/wiki/Manual\\_page\\_\(Unix\)\]](http://en.wikipedia.org/wiki/Manual_page_(Unix)) from Wikipedia, the idea of built-in manual pages dates back to the original Unix operating system from Bell Labs.

<sup>&</sup>lt;sup>2</sup>The shell prompt is discussed in [Section 1.4, "Shells, the shell prompt, and your home directory".](#page-14-1)

 $3$ The GNU (short for GNU's Not Unix) Project "was launched in 1984 to develop a complete Unix-like operating system which is free software," as explained on its [website](http://www.gnu.org/) [[http://www.gnu.org/\]](http://www.gnu.org/).

<sup>4</sup>Even if you're not sure whether some\_program is a GNU product, try typing **info some\_program** and see what happens. <sup>5</sup>As explained on its official [website](http://www.gnu.org/software/libc/) [<http://www.gnu.org/software/libc/>], glibc is the GNU Project's implementation of the C standard library, which is discussed in this Wikipedia [article](http://en.wikipedia.org/wiki/C_standard_library) [[http://en.wikipedia.org/wiki/C\\_standard\\_library](http://en.wikipedia.org/wiki/C_standard_library)].

# <span id="page-18-0"></span>**Chapter 3. Basic shell commands and related utilities**

Described by Joe Barr as a "web browser to the kernel,"<sup>1</sup> the shell is always running in a terminal, no matter what program may be in the terminal's foreground at any given time. As mentioned in [Section 1.4, "Shells, the shell prompt, and your home directory"](#page-14-1), the shell in use is typically either **bash** or **tcsh**. You can determine the default shell for your system by typing **echo \$SHELL** at the prompt.

This chapter covers many of the critical commands for working with Linux, including those for using the file system and handling compressed files. The last two sections, [Section 3.5,](#page-24-0) ["Working with text streams"](#page-24-0) and [Section 3.7, "Using job control",](#page-27-0) are less crucial than the others, but they may prove useful as you become more experienced with using the shell. For SSH users, however, since job control is an important part of making effective use of SSH, they would most likely benefit from reading that section.

Many of the commands discussed in this chapter belong to the GNU Core Utilities (or coreutils), a collection of basic utilities from the GNU Project.<sup>3</sup> You can learn more about coreutils by typing **info coreutils** or from the resources listed in [Section A.3.5,](#page-52-2) ["The GNU Core Utilities \(coreutils\)".](#page-52-2)

References to further reading about the shell can be found in [Section A.3, "More on the shell](#page-50-1) [and related utilities"](#page-50-1).

### <span id="page-18-1"></span>**3.1. Features of the shell**

There are several useful features of the shell:

- You can access your command history (previously typed commands) using the up and down arrows.
- By pressing the Tab key, you can make the shell auto-complete command names and file/ directory names *until it encounters ambiguity*.

For example, assuming that you have two text files, foobar and foobaz, in some directory with no other files in it, if you type **emacs f** at the prompt and then press Tab *without pressing Enter*, you will see the name partially completed to

emacs fooba

on the screen. The shell can't complete any further, however, since the last character could be r or z.

<sup>1</sup>Barr, *CLI for Noobies*, 12.

If you aren't familiar with the concept of an operating system kernel, try the Wikipedia [article](http://en.wikipedia.org/wiki/Kernel_(computer_science)) [[http://en.wikipedia.org/wiki/](http://en.wikipedia.org/wiki/Kernel_(computer_science)) Kernel (computer science)].

- If you type **!some\_string** at the prompt and press Enter, the shell will check your command history for the most recently typed command beginning with some\_string and then automatically run that command. This can be useful if you typed a long command a while back and would rather not retype it or look through the command history to find it.<sup>2</sup> If you'd like to just see the most recently typed command beginning with some\_string without executing it, type **echo !some\_string** instead.
- The **history** command will allow you to see up to the last few hundred commands you've typed. Since this command can print hundreds of lines of text to the screen, it's best to either filter the history by searching with **grep**, as in **history | grep ssh**. You can also view the whole list with the **less** reader by typing **history | less**. Both **grep** and **less** are discusssed in [Section 3.5, "Working with text streams"](#page-24-0).
- If you mistype or omit something as you type a command, you can edit what you've typed (assuming that you haven't pressed Enter yet) without having to retype everything.

The commands for command line editing are similar to those listed in [Table 5.12, "Moving](#page-40-0) [the cursor in Emacs"](#page-40-0) (with the exceptions that **M-<**, **M->**, **M-v**, and **C-v** are unavailable) and [Table 5.13, "Manipulating text in Emacs"](#page-41-0) (but only the commands under "Deleting Text" are available), which are for the text editor GNU Emacs.<sup>3</sup> You can also edit what you've typed with the left and right arrow keys and the Backspace and Delete keys.

To type a command like **C-a**, hold the Ctrl/Control key while typing a. 4

To type a command like **M-f**, hold the Alt (or the Esc) key while typing  $f{f}$ .

In addition to the features listed above, GNU Bash (the Bourne-Again Shell) has other features<sup>5</sup> that you can learn more about from the resources listed in [Section A.3.1, "General](#page-51-0) [information on the Bash shell"](#page-51-0) and the sections that follow it.

# <span id="page-19-0"></span>**3.2. Navigating the file system**

You can find your way around the Linux file system using the commands listed in [Table 3.1,](#page-21-1) ["Commands for navigating the file system"](#page-21-1) and the symbols listed in [Table 3.2, "Common](#page-21-2) [symbols from the file system".](#page-21-2) Note that **ls** will not display hidden files or directories (whose names start with a period, such as .history) unless you include the -a option by typing **ls -a** at the prompt.

The command **find** is particularly powerful, although I think that the example below illustrates the most common use you'll have for it. To learn about all that **find** can do, consult **man find**.

#### <span id="page-19-1"></span>**Example 3.1. Using cd**

**cd** (which is equivalent to **cd**  $\sim$ ) will take you to your home directory.<sup>9</sup>

**cd foo** will change your current directory to the subdirectory foo, displaying an error if foo doesn't exist.

<sup>5</sup> For example, if you're using Bash, try typing a single letter or a short string of letters (such as **fi**) and then pressing Tab twice.

#### <span id="page-20-0"></span>**Example 3.2. Using du**

The command  $du -ch \sim$  will tell you how much disk space each directory in your home directory<sup>9</sup> takes up. Since this command can produce a lot of output to the screen, try viewing the result with  $\text{less}^6$  by typing  $du -ch \sim \int \text{less}^6$  (the |, or "pipe," is typically found on the same key used for the backslash  $(\rangle)$ ).

If you just want to see the *total* disk space usage only, type **du -ch ~ | tac | sed 1q** at the prompt (the next-to-last character is the number 1, not the letter 1).<sup>7</sup> Alternatively, you can type **du -ch ~ | tail -n 1** at the prompt. Both commands will print only the last line of the output from **du**.

#### <span id="page-20-1"></span>**Example 3.3. Using find**

**find . -name "\*.java"** will print the locations of all files whose names end with .java in the current directory and in all of its subdirectories.

#### <span id="page-20-2"></span>**Example 3.4. Using ls**

**ls** (which is equivalent to **ls .**) will list files and directories in the current directory.

**ls -al...** will list *all* files and directories (including hidden ones) in the directory that is one directory above . (the current directory) using a long-listing format.

<sup>&</sup>lt;sup>6</sup>The command less is discussed in [Section 3.5, "Working with text streams".](#page-24-0)<sup>a</sup> You can always check man less as well. 7 For your enlightenment, **tac** is from the GNU Core Utilities (or coreutils; see [Section A.3.5, "The GNU Core Utilities](#page-52-2) [\(coreutils\)"](#page-52-2)), and **sed** (short for *stream editor*) filters text, as explained on GNU's [page](http://www.gnu.org/software/sed/) [<http://www.gnu.org/software/sed/>] for its version of **sed**. In the example above, **sed** prints only the first line of the output. You can learn more about **tac** and **sed** by reading their man or info pages (such as **man tac** or **info sed**).

![](_page_21_Picture_221.jpeg)

#### <span id="page-21-1"></span>**Table 3.1. Commands for navigating the file system**

<sup>a</sup>Linux manual page for **du**.

<sup>b</sup>Linux manual page for **file**.

<sup>c</sup>Linux manual page for **find**.

<sup>d</sup>Linux manual page for **ls**.

<sup>e</sup>Linux manual page for **pwd**.

<span id="page-21-2"></span><sup>f</sup>Linux manual page for **which**.

#### **Table 3.2. Common symbols from the file system**

![](_page_21_Picture_222.jpeg)

# <span id="page-21-0"></span>**3.3. Manipulating the file system**

While being able to examine the file system is important, you'll also need to be able to make changes to it, by creating, copying, moving, and removing files and directories, as well as making symbolic links. Relevant commands can be found in [Table 3.3, "Commands for](#page-23-1) [manipulating the file system".](#page-23-1) Note that **mv** can be used either to rename a file/directory or to move it, depending on the arguments passed to **mv**.

![](_page_21_Picture_13.jpeg)

#### **Caution**

If **mv** is used to move a file to a place where a file with the name already exists or to rename a file such that a file with the new name already exists in that directory, the old file will be silently replaced, unless you specify the  $-i$  option when using **mv** (see [Table 3.3, "Commands for manipulating the file system"](#page-23-1)).

Similarly, **cp** can silently replace files in the copying process. As with **mv**, you can specify the -i option to prevent **cp** from overwriting files.

![](_page_22_Picture_2.jpeg)

#### **Caution**

Although you can use **rm** with the wildcard (\*) to quickly and easily remove files and directories, be careful: you can easily delete files that you did not mean to delete, and those deleted files cannot be recovered. This issue is particularly important when you are using the  $-rf$  option.

#### <span id="page-22-0"></span>**Example 3.5. Using ln**

**ln -s ~/classes/cse332/lab5 332lab5** will create a symbolic link (that is, an alias or shortcut) to ~/classes/cse332/lab5 called 332lab5, placing the symbolic link in the current directory.

#### <span id="page-22-1"></span>**Example 3.6. Using mv**

Assuming that foo is a directory and that bar is a file in foo:

**mv bar baz** will rename bar to baz, *silently replacing any pre-existing file in* foo *with the name* baz.

**mv bar ..** will move bar to one directory above foo, *silently replacing any pre-existing file in that directory with the name* bar*.*

**mv bar ../baz** will move bar to one directory above foo **and** rename bar to baz, *silently replacing any pre-existing file in that directory with the name* baz.

#### <span id="page-22-2"></span>**Example 3.7. Using rm**

**rm \*.txt** will delete all files whose names end in .txt from the current directory only.

**rm \* .txt**, however, will delete **ALL** files (but not directories) in the current directory and will then try to delete a file named .txt.

*Therefore, when using rm, double-check your typing before you press Enter!*

**rm** -**rf** foo will delete foo regardless of whether it is a file or directory; if foo is a directory, then all of foo's contents (including subdirectories) will also be deleted.

![](_page_23_Picture_216.jpeg)

#### <span id="page-23-1"></span>**Table 3.3. Commands for manipulating the file system**

<sup>a</sup>Linux manual page for **cp**. <sup>b</sup>Linux manual page for **mv**.

<sup>c</sup>Linux manual page for **rm**.

# <span id="page-23-0"></span>**3.4. Handling compressed files (tarballs)**

The **tar** utility (tar is short for *tape archive*) allows you to compress files and directories into a single file called a *tarball*. Note that compressing, listing, and extracting all use the same command (**tar**), but the options used differ depending on which action you wish to perform.

Tarballs are typically compressed using GNU zip, or **gzip**, resulting in their file extension of .tar.gz or .tgz. However, some tarballs are created with the newer **bzip2** compression, which results in a smaller file size. Their file extension then becomes . tar.bz2 or . tbz. The commands in the table below use **gzip**. If you'd prefer to use **bzip2**, you can use the commands below, replacing z with j among the command options (so that, for example, czf becomes -cjf) and replacing .tar.gz with .tar.bz2.

Like with all commands, you can find more information by checking **man tar**, but since the version of **tar** used on Linux is a GNU product, you can also find information by typing **info tar**.

![](_page_24_Picture_241.jpeg)

<span id="page-24-1"></span>![](_page_24_Picture_242.jpeg)

<sup>a</sup>Although, when used with the options above, **tar** will be silent (that is, it won't provide any message to the user unless there's a problem, as mentioned in [Section 1.5, "Key differences between Windows/Mac OS X and Linux"\)](#page-15-0), you can use the -v option for verbose output, as in **tar -czvf** or **tar -xzvf**; when used as **tar -tzvf**, a "long listing" output like that in **ls -l** is used.

### <span id="page-24-0"></span>**3.5. Working with text streams**

![](_page_24_Picture_5.jpeg)

#### **Caution**

As with the commands **mv** and **cp** from [Section 3.3, "Manipulating the file](#page-21-0) [system"](#page-21-0), if you direct the I/O redirection operator > to a pre-existing file, that file will be silently replaced (overwritten). Thus you must be careful when selecting the name of the file to which > will direct its output.

The Linux CLI depends on programs communicating with each other (and with the user) through text streams,<sup>8</sup> including through the commands that you type at the keyboard (called the *standard input* stream, or stdin) and the results or errors displayed on the terminal screen (called the *standard output* and *standard error* streams, or stdout and stderr). As such, you may benefit from having some ability to work with text streams.

The command **grep** and its variants (such as **egrep**) are particularly powerful and complex commands, since they're designed to search for textual patterns called *regular expressions*. 9 Thus, consulting **man grep** and **info grep**, possibly in addition to checking sources such as those mentioned in [Section A.1, "Suggested resources for finding information"](#page-49-1) for information on **grep**, is highly recommended.

More information on text processing with the shell can be found in [Section A.3.3, "Text](#page-52-0) [processing with the shell".](#page-52-0)

More information on I/O redirection can be found in Barr, *CLI for Noobies*, Chapter 5 ("Everything's a File") and Garrels, *Introduction to Linux*, [Chapter 5 \("I/O redirection"\) \[http://](http://tille.garrels.be/training/tldp/ch05.html) [tille.garrels.be/training/tldp/ch05.html\]](http://tille.garrels.be/training/tldp/ch05.html).

<sup>8</sup>Eric Raymond calls this the "Rule of Composition: Design programs to be connected with other programs" in *The Art of Unix Programming* (Boston: Addison-Wesley, 2003). Found online at [http://www.catb.org/~esr/writings/taoup/html/](http://www.catb.org/~esr/writings/taoup/html/ch01s06.html#id2877684) [ch01s06.html#id2877684.](http://www.catb.org/~esr/writings/taoup/html/ch01s06.html#id2877684)

<sup>&</sup>lt;sup>9</sup>Wikipedia has an [article](http://en.wikipedia.org/wiki/Regular_expression) [[http://en.wikipedia.org/wiki/Regular\\_expression](http://en.wikipedia.org/wiki/Regular_expression)] on regular expressions; the references in [Section A.3.3,](#page-52-0) ["Text processing with the shell"](#page-52-0) may also be helpful.

#### <span id="page-25-1"></span>**Example 3.8. Using cat with pipes**

**cat \*.c | grep printf | less** will search all files in the current directory whose name ends with  $\cdot$  c for lines containing the string print f and then display the search results on the screen in the  $\text{less}^a$  read-only text viewer.<sup>10</sup>

#### <span id="page-25-2"></span>**Example 3.9. Using /dev/null**

**./some\_verbose\_program > /dev/null** will run **some\_verbose\_program** but discard its output by redirecting it to /dev/null (the "bit bucket") instead of stdout (the terminal screen). If **some verbose program** has output that is directed to stderr, that output will still be displayed on the terminal screen.

#### <span id="page-25-3"></span>**Example 3.10. Using diff**

**diff file1 file2 > differences.txt** will find all textual differences between file1 and file2 and store the results in a file (that will be created if it does not exist; if it does exist, it will be silently replaced) titled differences.txt without sending any of the results to stdout (the screen).

#### <span id="page-25-4"></span>**Example 3.11. Using echo**

**echo \$SHELL** will display the value of the SHELL environment variable (that is, the full path of the default shell) on stdout (the terminal screen).

#### <span id="page-25-5"></span>**Example 3.12. Using xargs**

**find dir -name "\*.cpp" | xargs grep boost** will search all files ending in .cpp in the directory dir and all of its subdirectories recursively, listing every line where the string boost is found in those files.

By contrast, **find dir -name "\*.cpp" | grep boost** will search the *full filenames (absolute path from*  $/$ *)* of the files ending in .cpp in the directory  $\text{dir}$  and all of its subdirectories for the string boost, listing every matching line.<sup>11</sup> It will **not** search the contents of the files, just their names (full paths).

![](_page_25_Picture_256.jpeg)

#### <span id="page-25-0"></span>**Table 3.5. Standard streams**

<sup>&</sup>lt;sup>10</sup>This type of search will not indicate which files the lines containing  $print$  came from, though. One way to obtain that information is to use **find** (discussed in [Section 3.2, "Navigating the file system"\)](#page-19-0), by typing **find . -name "\*.c" | xargs grep printf** at the prompt. Be aware that while **cat** searches for files in the current directory only, **find** searches for files in the current directory *and all of its subdirectories* (and their subdirectories and so on).

<sup>&</sup>lt;sup>11</sup>If you're not sure what *path* means in this context, see the Wikipedia [article](http://en.wikipedia.org/wiki/Path_(compuxting)#Unix_style) [\[http://en.wikipedia.org/wiki/](http://en.wikipedia.org/wiki/Path_(compuxting)#Unix_style) [Path\\_\(compuxting\)#Unix\\_style\]](http://en.wikipedia.org/wiki/Path_(compuxting)#Unix_style) on paths (in the computing sense).

#### <span id="page-26-1"></span>**Table 3.6. I/O redirection operators**

![](_page_26_Picture_191.jpeg)

#### <span id="page-26-2"></span>**Table 3.7. Commands for working with text streams**

![](_page_26_Picture_192.jpeg)

a **less** has a diverse set of keyboard shortcuts available that seems to be designed to cover a wide range of common conventions for keyboard shortcuts, including those for the man pages and the vi and Emacs text editors. The commands mentioned in [Section 2.1, "Manual \(man\) pages"](#page-17-1) ought to be enough to get by, but you can get the full listing of commands by typing **h** while you are using **less** (and typing **q** still quits).

# <span id="page-26-0"></span>**3.6. Adjusting file permissions**

![](_page_26_Picture_7.jpeg)

#### **Note**

This is a new section and is still under development.

**TODO** groups, chmod, chgrp, chown, rwx, etc. **Examples!**

![](_page_27_Picture_157.jpeg)

#### <span id="page-27-1"></span>**Table 3.8. Commands for adjusting file permissions**

### <span id="page-27-0"></span>**3.7. Using job control**

![](_page_27_Picture_4.jpeg)

#### **Note**

Since job control is an important component of making effective use of the Linux CLI over SSH, this section is undergoing revisions to better accommodate the needs of SSH users. If you absolutely require authoritative information on job control at this time, or if you need to know more than just how to kill a process, I suggest that you try Machtelt Garrels's *Introduction to Linux*, specifically [Section 1 \("Processes Inside Out"\)](http://tille.garrels.be/training/tldp/ch04.html#sect_04_01) [[http://tille.garrels.be/training/tldp/](http://tille.garrels.be/training/tldp/ch04.html#sect_04_01) [ch04.html#sect\\_04\\_01\]](http://tille.garrels.be/training/tldp/ch04.html#sect_04_01).

**[will need rewrites!]**For users who are using a computer, since it's easy to open multiple terminals, all the job control skills you really need are to terminate a process. For those using SSH, however, **TODO**

More information on processes and job control can be found in Barr, *CLI for Noobies*, Chapter 10 ("background, foreground, suspend"), and Garrels, *Introduction to Linux*, [Chapter 4](http://tille.garrels.be/training/tldp/ch04.html) [\("Processes"\) \[http://tille.garrels.be/training/tldp/ch04.html](http://tille.garrels.be/training/tldp/ch04.html)], particularly [Section 1 \("Processes](http://tille.garrels.be/training/tldp/ch04.html#sect_04_01) [Inside Out"\) \[http://tille.garrels.be/training/tldp/ch04.html#sect\\_04\\_01\]](http://tille.garrels.be/training/tldp/ch04.html#sect_04_01).

### <span id="page-28-1"></span>**Example 3.13. Using ps and kill**<sup>12</sup>

```
[jg18@grid ~]$ ps -u jg18
 PID TTY TIME CMD
21947 ? 00:00:00 sshd
21948 pts/6 00:00:00 tcsh
23482 pts/6 00:00:00 vim
23484 pts/6 00:00:00 ps
[jg18@grid ~]$ kill -9 23482
[1] Killed vim
```
#### <span id="page-28-0"></span>**Table 3.9. Commands for terminating a process**

![](_page_28_Picture_102.jpeg)

<sup>&</sup>lt;sup>12</sup>I could also use **grep** (discussed in [Section 3.5, "Working with text streams"](#page-24-0)) here: If I know the name (or part of the name) of the process that I want to terminate (in this case, vim), I could find its PID quickly by typing **ps -u jg18 | grep vim**.

# <span id="page-29-0"></span>**Chapter 4. Secure file transfer**

Secure file transfer allows you to transfer files over a secure connection, that is, one that is encrypted and in which the identity of the remote machine (the computer you're connecting to) has been validated. One common use for secure file transfer is for backing up your work on your computer to the server for safekeeping. Another use might be for retrieving files from the server while you're working from your computer at home.

The Linux command line interface offers two methods of secure file transfer: secure copy (SCP) and SSH file transfer (SFTP). Both technologies are based on secure connections provided by SSH.

# <span id="page-29-1"></span>**4.1. Secure copy (SCP)**

![](_page_29_Picture_4.jpeg)

#### **Caution**

SCP is a powerful command: it allows you to easily and quickly send a file, directory, or set of files, but it doesn't prevent you from making such mistakes as sending files to (or receiving files from) the wrong location on the remote machine.

It also does nothing to stop you from overwriting files (without notification that you're doing so, of course) if you specify the wrong path on the destination machine - the author managed to do this with his home page!

If you use SCP with the  $-r$  option to recursively send a directory and all of its contents (including subdirectories), be aware that SCP will follow symbolic links (also called aliases or shortcuts; they are created in Linux using **ln**, as shown in [Example 3.5, "Using ln"](#page-22-0)). Thus if there are symbolic links in the directory tree that you're sending, using -r could potentially cause you to send more data than you had intended.

If you want to transfer a single file (such as a tarball), $3$  a directory in its entirety, or all of the files (but not subdirectories) in a given directory, *and* if you know the exact path of the source and destination, you can use SCP (a secure version of  $cp<sup>1</sup>$ ) to transfer that file/directory or those files.

To upload a file from the current directory on your machine (say, a file called  $my_f$  file) to your home directory<sup>9</sup> on the server, type:

#### **scp ./my\_file your\_username@server\_name:**

To download a file from the server (say, a file called  $my$   $file$  from the path  $\sim$ /classes/  $\csc 332^2$ ) to the current directory on your machine, type:

#### **scp your\_username@server\_name:classes/cse332/my\_file .**

<sup>&</sup>lt;sup>1</sup>The command **cp** (copy) is discussed in [Section 3.3, "Manipulating the file system"](#page-21-0).

<sup>&</sup>lt;sup>2</sup>The symbol  $\sim$  indicates your home directory, as noted in [Table 3.2, "Common symbols from the file system"](#page-21-2).

To upload a directory (including all of its subdirectories), type:

```
scp -r /path_to_source_directory/
your_username@server_name:path_to_destination
```
To download a directory (including all of its subdirectories), type:

```
scp -r your_username@server_name:path_to_source_directory /
path_to_destination/
```
To upload a single directory's files (but not its subdirectories), type:

```
scp /path_to_source_directory/*
your_username@server_name:path_to_destination
```
To download a single directory's files (but not its subdirectories), type:

```
scp your_username@server_name:path_to_source_directory/* /
path_to_destination/
```
### <span id="page-30-0"></span>**4.2. SSH file transfer (SFTP)**

As opposed to SCP, which only allows for single-command transfers, SFTP provides the user with a simple interactive shell for transferring files between your machine and another computer (most likely a server). In addition to providing support for uploading and downloading files, the SFTP shell allows for limited navigation through and manipulation of the local and remote file systems.

Start SFTP by typing **sftp username@server\_name** at the prompt, filling in the appropriate values for your username and the server's name. The commands that you'll most likely need are listed in [Table 4.1, "SSH file transfer \(SFTP\) commands".](#page-31-0)

![](_page_30_Picture_12.jpeg)

#### **Note**

SFTP commands look a lot like those discussed in [Section 3.2, "Navigating the](#page-19-0) [file system"](#page-19-0) and [Section 3.3, "Manipulating the file system"](#page-21-0), but commands to be run on the *local* machine (the one in front of you) have an l prefix (such as **lls**), while commands to be run on the *remote* machine (the one you're connecting to) don't have an l prefix (such as **ls**).

As far as I can tell, command history and command completion (discussed in [Section 3.1,](#page-18-1) ["Features of the shell"\)](#page-18-1) are not available in SFTP. In addition, you cannot transfer entire directories through SFTP; you must compress them first into a tarball<sup>3</sup> and then transfer the tarball.

<sup>&</sup>lt;sup>3</sup>Tarballs are discussed in [Section 3.4, "Handling compressed files \(tarballs\)".](#page-23-0)

#### <span id="page-31-1"></span>**Example 4.1. Using SSH file transfer (SFTP)**

#### **sftp jg18@grid.cec.wustl.edu**

[Note that not even asterisks will be displayed on the screen as you type your password.]

<span id="page-31-0"></span>You'll then have a prompt like sftp> at which you can type commands.

![](_page_31_Picture_217.jpeg)

![](_page_31_Picture_218.jpeg)

# <span id="page-32-0"></span>**Chapter 5. Text editors**

To work on programming projects, you will need to use a text editor. There are two editors available through the Linux CLI that are suitable for programming: vi and GNU Emacs. As discussed in the next section, vi typically exists on Linux machines in the form of Vim, a modern vi clone.

Further reading on text editors can be found in [Section A.4, "More on text editors"](#page-52-3).

# <span id="page-32-1"></span>**5.1. vi and Vim**

![](_page_32_Picture_4.jpeg)

#### **Note**

This section is nearly finished but is still under development.

![](_page_32_Picture_7.jpeg)

#### **Tip**

Only the commands that start with a colon  $(:)$  (which are from the **ex** line editor) require pressing Enter to be executed. All other commands in vi and Vim are executed immediately after they are entered.

In addition, all vi and Vim commands are case-sensitive.

Vi (pronounced *VEE-EYE*)<sup>1</sup> "was the first real screen-based editor for Unix systems."<sup>2</sup> It is present on *all* Unix and Unix-like operating systems (including Linux). Another frequently used text editor, GNU Emacs (discussed in [Section 5.2, "GNU Emacs"\)](#page-38-0), is *usually* (but not always) installed as well. You can start vi by typing **vi** or **vi file\_to\_edit** (such as **vi lab0.c**) at the prompt.

Vi is closely connected to the even older line-based text editor **ex**, whose commands begin with a colon (:). **[reference! Also something (very) short about age/origin of vi.]** In fact, you can start either editor from the command line and can switch between the two while using them. As can be seen from the tables below, vi users must know a few essential ex commands. However, a thorough coverage of ex is beyond the scope of this guide.

Since the original vi was a closed-source project, $3$  developers created their own clones of vi, adding new features along the way. One of the most popular of these clones is Vim (short for *vi improved*), created by Bram Moolenaar. Vim seems to be the standard version of vi on Linux machines, although other vi clones, such as **elvis** and **vile**, exist. However, the rest of this section will focus exclusively on Vim. Although Vim has much in common with the original vi and with the various vi clones, there are differences among them, including incompatibilities between Vim and vi. This guide will not cover those distinctions; anyone who is interested can check the references listed in the further reading section.

<sup>1</sup>Arnold Robbins, Elbert Hannah, and Linda Lamb, *Learning the vi and Vim Editors*, 7th ed (Sebastopol: O'Reilly, 2008), Chapter 1. <sup>2</sup>Matthias Kalle Dalheimer and Matt Welsh, *Running Linux*, 5th ed., Section 19.1: "Editing Files Using vi."

 $3$ An open-source version of the original vi is now available on SourceForge. Details can be found in [Section A.4.1, "More on vi and](#page-53-0) [Vim".](#page-53-0)

Vim is a modal editor that fundamentally has two modes: a *normal (or command) mode* for entering commands and an *insert mode* for entering and editing text. By comparison, modeless editors such as Emacs are always in insert mode, so that the characters you type always appear as text on the screen. As listed in [Table 5.10, "Other modes in Vim"](#page-38-2), Vim also includes a *replace mode*, which differs from insert mode in that any characters typed will overwrite existing characters in the buffer, as well as three types of *visual modes*, which allow for selecting text for cutting or copying.

#### **Tip**

You can return to normal mode at any time by pressing the Escape key.

#### **[TODO - Importance of normal/command mode, operators/commands and motions/textobjects, delete vs. change vs. yank (and put?), etc.]**

When vi was invented, the H, J, K, and L keys doubled as arrow keys, since there was no separate set of arrow keys on the keyboard. Thus vi and its clones still use those keys as arrow keys in the format shown in [Table 5.1, "The Arrow Keys in Vim"](#page-33-0) below. Although the nowstandard arrow keys work in Vim as expected, you may wish to try using the HJKL keys in their place, as you may find it faster to use them rather than having to reach to the arrow keys to use them.

To type a command like **C-r**, press the R key while holding down the Ctrl/Control key.

References to further reading on vi and Vim can be found in [Section A.4.1, "More on vi and](#page-53-0) [Vim"](#page-53-0).

#### <span id="page-33-0"></span>**Table 5.1. The Arrow Keys in Vim**

![](_page_33_Picture_111.jpeg)

| Category                     | <b>Command</b>                                             | <b>Action</b>                                                     |
|------------------------------|------------------------------------------------------------|-------------------------------------------------------------------|
| Opening, Saving, and Exiting |                                                            |                                                                   |
|                              | $:$ $\circ$ filename                                       | Open (or create) file                                             |
| ∼                            | :W                                                         | Save current file                                                 |
|                              | $:$ w filename                                             | Save current file<br>as filename<br>(will not overwrite)          |
|                              | $:w!$ filename                                             | Save current file as<br>filename (will<br>overwrite if necessary) |
|                              | : wq or $\mathbb{Z} \mathbb{Z}$                            | Save file and quit Vim                                            |
|                              | : $q!$ or $ZQ$                                             | Quit Vim without saving                                           |
| <b>Getting Help</b>          |                                                            |                                                                   |
|                              | :help                                                      | Vim help                                                          |
|                              | vimtutor from command line<br>or : help tutor while in Vim | Vim tutor                                                         |
| Keys Found in Other Editors  |                                                            |                                                                   |
|                              | Arrow keys                                                 | Move cursor by<br>one character/line                              |
|                              | Delete (but not Backspace,<br>except in insert mode)       | Delete one character at a time                                    |

<span id="page-34-0"></span>**Table 5.2. Basic Vim commands, Part 1**

![](_page_35_Picture_149.jpeg)

### <span id="page-35-0"></span>**Table 5.3. Basic Vim commands, Part 2**

### <span id="page-35-1"></span>**Table 5.4. Moving through the buffer in Vim**

![](_page_35_Picture_150.jpeg)

![](_page_36_Picture_163.jpeg)

### <span id="page-36-0"></span>**Table 5.5. Moving through screens and lines in Vim**

#### <span id="page-36-1"></span>**Table 5.6. Vim actions**

![](_page_36_Picture_164.jpeg)

![](_page_37_Picture_227.jpeg)

### <span id="page-37-0"></span>**Table 5.7. Special text manipulation commands in Vim**

### <span id="page-37-1"></span>**Table 5.8. Searching and substituting in Vim**

![](_page_37_Picture_228.jpeg)

![](_page_38_Picture_176.jpeg)

<span id="page-38-1"></span>![](_page_38_Picture_177.jpeg)

#### <span id="page-38-2"></span>**Table 5.10. Other modes in Vim**

![](_page_38_Picture_178.jpeg)

### <span id="page-38-0"></span>**5.2. GNU Emacs**

Described as "a complete working environment," GNU Emacs has all of the functionality that you could ever want from a text editor.<sup>4</sup> It is also, in my opinion, considerably easier to use than vi. You may wish to try both vi and Emacs and see which one you prefer. You can start Emacs by typing **emacs** or **emacs file\_to\_edit** (such as **emacs lab0.c**) at the prompt.

Emacs makes frequent use of the Control (Ctrl) and Meta keys, but don't bother looking for the Meta key on your keyboard: I don't know of any modern keyboards that have one. Instead, the Escape (Esc) key functions as the Meta key. In most configurations of Emacs, the Alt key also works as a Meta key. To type a command such as **C-x C-c**, press Ctrl and X, let go of the Ctrl and X keys, then press Ctrl and C.

Instead of working directly with files, when you use Emacs, you work with temporary buffers that affect the file on disk only when you save the buffer. When you create a file with **C-x Cf**, that file isn't saved to disk (that is, *actually* created) until you make a change in the initially blank buffer and then save it with **C-x C-s**.

Any text that you cut, copy, or delete (using the commands in [Table 5.13, "Manipulating text](#page-41-0) [in Emacs"](#page-41-0) below) is moved to the *kill ring*, where Emacs stores such text until you paste it (or yank it, as it is also called) using **C-y**. Do not confuse the kill ring with the *clipboard* that exists in Windows or in Mac OS X: text in the kill ring can only be used within Emacs. Graphical versions of Emacs, however, provide mechanisms for working with the system clipboard via the pull-down menu.

<sup>4</sup>Debra Cameron et al., *Learning GNU Emacs*, 3rd ed. (Sebastopol: O'Reilly, 2003), ix.

The **C-u** shortcut allows you to repeat a command for a given number of times. For example, to scroll down to the 50th line of a buffer when the cursor is initially at the top of the buffer, type **C-u 5 0 C-n** (without pressing Enter).

If you accidentally type the start of some command in Emacs, you can use the **C-g** shortcut to discard the partially typed command. **C-g** can also be used to interrupt a running Emacs command.<sup>5</sup>

You can use  $M-x$  to type in longer commands. For example, to switch into  $C++$  editing mode, type **M-x c++-mode** and then press Enter. As with the shell, however, you can use Tab completion by typing **M-x c+** and then pressing the Tab key. You can also use Tab completion with file names when you are trying to open files with **C-x C-f**.

References to further reading on Emacs can be found in [Section A.4.2, "More on GNU](#page-53-1) [Emacs"](#page-53-1).

![](_page_39_Picture_200.jpeg)

#### <span id="page-39-0"></span>**Table 5.11. Basic Emacs commands**

<sup>&</sup>lt;sup>5</sup> From the Emacs built-in tutorial.

![](_page_40_Picture_132.jpeg)

### <span id="page-40-0"></span>**Table 5.12. Moving the cursor in Emacs**

![](_page_41_Picture_191.jpeg)

### <span id="page-41-0"></span>**Table 5.13. Manipulating text in Emacs**

#### <span id="page-41-1"></span>**Table 5.14. Additional Emacs commands**

![](_page_41_Picture_192.jpeg)

# <span id="page-42-0"></span>**Chapter 6. Programming tools**

**Tip**

Although the examples with this chapter are for programs written in C or C++, much of the information provided is still valid for programs written in other languages. If you want to be certain, though, you should check GCC and GDB's documentation, references to which are provided in [Section A.5, "More on](#page-54-0) [programming on Linux machines".](#page-54-0)

To compile and debug your programs, you'll need to use the programming tools that come with Linux, which are collectively known as the *GNU toolchain*. This chapter covers how to use some of the most commonly used components of the GNU toolchain, as well as how to run your compiled program in Linux.

References to further reading on programming in Linux and the GNU toolchain can be found in [Section A.5, "More on programming on Linux machines".](#page-54-0)

# <span id="page-42-1"></span>**6.1. Compiling programs**

Programmers using Linux compile programs with the GNU Compiler Collection (GCC), a "compiler driver that invokes the language preprocessor, compiler, assembler, and linker, as needed on behalf of the user."<sup>1</sup> A list of commonly used compiler flags (which are options to adjust the compiler's behavior) is provided in [Table 6.1, "Commonly used GCC flags".](#page-43-1) For a listing of all of the available flags, see **man gcc** or **info gcc** under the section "Invoking GCC."

To compile C source code or assembly programs with GCC, type: **gcc [flags] file\_list**.

![](_page_42_Picture_8.jpeg)

#### **Note**

When you are compiling C++ source code, type **g++** in place of **gcc**.

If you don't specify a file name for the resulting executable file using the  $-\infty$  compiler flag, GCC will use the default name of a.out.

Although you can use GCC directly to compile your programs, programmers typically use other software, such as GNU Make, for automating the build process. A discussion of Make is beyond the scope of this guide, but references to more information on Make are provided in [Section A.5.3, "GNU Make and Makefiles"](#page-55-0).

References to further reading on GCC can be found in [Section A.5.2, "More on GCC".](#page-54-2)

<sup>&</sup>lt;sup>1</sup>Randal Bryant and David O'Hallaron, *Computer Systems: A Programmer's Perspective* (Upper Saddle River: Prentice Hall, 2003), 541.

#### <span id="page-43-2"></span>**Example 6.1. Using GCC**

**gcc -Wall -o foo foo.c** will attempt to compile foo.c to an executable, turning on (nearly) all compiler warnings, producing the executable foo if it is successful.

![](_page_43_Picture_213.jpeg)

#### <span id="page-43-1"></span>**Table 6.1. Commonly used GCC flags**

<sup>a</sup>GDB is discussed in [Section 6.3, "Debugging programs"](#page-44-0).

<sup>b</sup>(can use this flag repeatedly to specify multiple directories) <sup>c</sup>(can use this flag repeatedly to specify multiple directories) d

Well,  $-Wall$  will actually turn on *most* compiler warnings. To find out which warnings are enabled by -Wall, check **man gcc**.

### <span id="page-43-0"></span>**6.2. Running programs**

If you try to run your compiled program (which we'll call lab0) by typing **lab0** at the prompt, you'll receive this message:

lab0: Command not found.

When you type a command at the prompt, the shell checks all directories listed in the PATH environment variable (which you can view by typing **echo \$PATH**) to see if it is present there. If the shell can't find it, it will print the message listed above.

By default, the current directory (.) is not included in the PATH, and although you can add it,<sup>2</sup> it is much easier (and strongly recommended) to simply type **./lab0** at the prompt instead,<sup>3</sup> specifying that the shell should check the current directory for lab0.

<sup>2</sup>But see "Shell Startup File Elements" under "User Environments" in Brian Ward's *How Linux Works* (San Francisco: No Starch Press, 2004) for why you shouldn't add . to the PATH.

 $3$ Recall from [Table 3.2, "Common symbols from the file system"](#page-21-2) that . (a period) stands for the current directory.

# <span id="page-44-0"></span>**6.3. Debugging programs**

**Note**

To use the GNU Debugger (GDB) effectively, you need to direct the compiler to include debugging information when it compiles your program. You can do this by using either the -g or the -ggdb compiler flag, as mentioned in [Table 6.1,](#page-43-1) ["Commonly used GCC flags".](#page-43-1)

To debug a program using the GNU Debugger (GDB), type **gdb program\_to\_debug** (such as **gdb lab2**) at the prompt. You can then use GDB's commands, some of which are listed in [Table 6.2, "Commonly used GDB commands, Part 1"](#page-45-0) and [Table 6.3, "Commonly](#page-46-1) [used GDB commands, Part 2"](#page-46-1) below, to debug your program. GDB has many more commands than what is listed here; consult GDB's built-in help for a complete listing. Also note that many commands have shortened versions: for example, you can type **r** in place of **run**. As with the shell (discussed in [Section 3.1, "Features of the shell"\)](#page-18-1), command history and command completion are available.

Finally, the command **x/** (listing the contents of memory) is a particularly powerful command, but it's a fairly complex one, and describing it in detail is beyond the scope of this guide. Therefore, consulting **help x** while in GDB is recommended.

References to further reading on GDB can be found in [Section A.5.4, "More on GDB".](#page-55-1)

![](_page_45_Picture_141.jpeg)

### <span id="page-45-0"></span>**Table 6.2. Commonly used GDB commands, Part 1**

![](_page_46_Picture_197.jpeg)

<span id="page-46-1"></span>![](_page_46_Picture_198.jpeg)

# <span id="page-46-0"></span>**6.4. Inspecting and modifying programs**

You can inspect and modify object files (including executables) using the GNU Binary Utilities (binutils), a set of tools that also includes the GNU assembler (**as**) and linker (**ld**).

#### <span id="page-46-2"></span>**Example 6.2. Using objdump**

**objdump -d lab0 > lab0\_dump.txt** will disassemble the executable file lab0 and send the results to the file lab0\_dump.txt, creating or overwriting the file as necessary.

References to further reading on binutils can be found in [Section A.5.5, "More on the](#page-55-2) [GNU Binary Utilities \(binutils\)".](#page-55-2)

![](_page_47_Picture_53.jpeg)

### <span id="page-47-0"></span>**Table 6.4. Selected commands from GNU Binary Utilities (binutils)**

# <span id="page-48-0"></span>**Chapter 7. Version control**

![](_page_48_Picture_1.jpeg)

#### **Note**

This is a new chapter and is still under development. In the meantime, check the further reading section, [Section A.6, "More on version control",](#page-55-3) and the listing of graphical alternatives at [Section B.5, "GUI-based version control tools".](#page-58-3)

# <span id="page-48-1"></span>**7.1. Concurrent Versions System (CVS)**

**[TODO -]**

# <span id="page-48-2"></span>**7.2. Subversion (SVN)**

**[TODO -]**

# <span id="page-49-0"></span>**Appendix A. Further reading**

# <span id="page-49-1"></span>**A.1. Suggested resources for finding information**

For finding information quickly, searching with [Google](http://www.google.com/) [<http://www.google.com/>] is often the best method. You can look up commands, symbols or messages that you don't recognize, and generic (that is, not specific to your program) compiler errors/warnings with Google. [Wikipedia \[http://en.wikipedia.org/wiki/Main\\_page\]](http://en.wikipedia.org/wiki/Main_page) can also be a valuable resource, as can be seen by the numerous links to Wikipedia articles throughout this appendix and the guide as a whole. In addition, consider making the man and info pages (which are discussed in [Chapter 2,](#page-17-0) *[Built-in help system](#page-17-0)*) the first place you look for information about commands, given that they often have the information you need and are immediately available.

If you would prefer to read books, those published by [O'Reilly](http://oreilly.com/) [<http://oreilly.com/>] are often useful sources of information about Linux and other open source software products. Many of those books would be available through a public or university library, either on the shelf or electronically through [Safari Books Online](http://www.safaribooksonline.com/) [[http://www.safaribooksonline.com/\]](http://www.safaribooksonline.com/) if your library is a subscriber. Selected relevant titles from O'Reilly and other publishers are listed in the sections that follow.

# <span id="page-49-2"></span>**A.2. More on Linux**

This section provides further reading for the topics covered in Chapter 1, *[Linux and its user](#page-13-0) [interfaces](#page-13-0)*.

### <span id="page-49-3"></span>**A.2.1. General Linux resources**

The Linux manual pages (discussed in [Section 2.1, "Manual \(man\) pages"\)](#page-17-1) can also be found on the Web; the Wikipedia [article \[http://en.wikipedia.org/wiki/Manual\\_page\\_\(Unix\)\]](http://en.wikipedia.org/wiki/Manual_page_(Unix)) on Unix manual pages has a list of repositories.

GNU has a [list of manuals](http://www.gnu.org/manual/) [<http://www.gnu.org/manual/>] for all of its software.

[The Linux Documentation Project \[http://www.tldp.org/](http://www.tldp.org/)] (TLDP) is a massive source of information, with many guides, HOWTOs, and other documents.

Prof. Norman Matloff at UC-Davis has a [Unix and Linux Tutorial Center \[http://](http://heather.cs.ucdavis.edu/~matloff/unix.html) [heather.cs.ucdavis.edu/~matloff/unix.html](http://heather.cs.ucdavis.edu/~matloff/unix.html)], with numerous articles on Unix/Linux and programming in C.

[LinuxCommand.org](http://linuxcommand.org/) [[http://linuxcommand.org/\]](http://linuxcommand.org/) has a short tutorial and some information on shell scripting and other topics.

[Machtelt Garrels](http://tille.garrels.be/) [[http://tille.garrels.be/\]](http://tille.garrels.be/) has written an [Introduction to Linux](http://tille.garrels.be/training/tldp/) [[http://](http://tille.garrels.be/training/tldp/) [tille.garrels.be/training/tldp/](http://tille.garrels.be/training/tldp/)].<sup>1</sup>

Google offers a Linux-only [special search \[http://www.google.com/linux](http://www.google.com/linux)].

As for books:

Barr, Joe. *CLI for Noobies: A Primer on the Linux Command Line*. Boston: Prentice Hall, 2008.

Barrett, Daniel J. *Linux Pocket Guide*. Sebastopol: O'Reilly Media, 2004.

Bovet, Daniel, and Marco Cesati. *Understanding the Linux Kernel*. 3rd ed. Sebastopol: O'Reilly Media, 2005.

Dalheimer, Matthias Kalle, and Matt Welsh. *Running Linux*. 5th ed. Sebastopol: O'Reilly, 2006.

Raymond, Eric Steven. *The Art of Unix Programming*. Boston: Addison-Wesley, 2003. This book can also be found [online](http://www.catb.org/~esr/writings/taoup/) [[http://www.catb.org/~esr/writings/taoup/\]](http://www.catb.org/~esr/writings/taoup/) at the author's website.

Siever, Ellen, et al. *Linux in a Nutshell*. 5th ed. Sebastopol: O'Reilly, 2005.

Sobell, Mark G. *A Practical Guide to Linux Commands, Editors, and Shell Programming*. Upper Saddle River: Prentice Hall, 2005.

Stutz, Michael. *The Linux Cookbook: Tips and Techniques for Everyday Use*. 2nd ed. San Francisco: No Starch Press, 2004.

### <span id="page-50-0"></span>**A.2.2. Linux file system**

Binh Nguyen has a TLDP guide on the [Linux Filesystem Hierarchy](http://tldp.org/LDP/Linux-Filesystem-Hierarchy/html/index.html) [[http://tldp.org/LDP/](http://tldp.org/LDP/Linux-Filesystem-Hierarchy/html/index.html) [Linux-Filesystem-Hierarchy/html/index.html\]](http://tldp.org/LDP/Linux-Filesystem-Hierarchy/html/index.html). 1

You can also learn quite a bit about the file system from **man** hier.<sup>2</sup>

# <span id="page-50-1"></span>**A.3. More on the shell and related utilities**

![](_page_50_Picture_16.jpeg)

**Tip**

You may also want to check the resources listed in [Section A.2.1, "General Linux](#page-49-3) [resources"](#page-49-3) for information on the Linux CLI.

This section provides further reading for the topics covered in [Chapter 3,](#page-18-0) *Basic shell [commands and related utilities](#page-18-0)*.

<sup>&</sup>lt;sup>1</sup>The direct link provided is for the "chunked" HTML version of that guide. If you want to pick a different format, check the [TLDP's](http://www.tldp.org/guides.html) [guides section](http://www.tldp.org/guides.html) [\[http://www.tldp.org/guides.html\]](http://www.tldp.org/guides.html).

<sup>2</sup>Barr, *CLI for Noobies*, 32.

### <span id="page-51-0"></span>**A.3.1. General information on the Bash shell**

GNU Bash has an online [manual](http://www.gnu.org/software/bash/manual/) [<http://www.gnu.org/software/bash/manual/>].

Machtelt Garrels (mentioned in [Section A.2.1, "General Linux resources"\)](#page-49-3) has a [Bash Guide](http://www.tldp.org/LDP/Bash-Beginners-Guide/html/index.html) [for Beginners](http://www.tldp.org/LDP/Bash-Beginners-Guide/html/index.html) [<http://www.tldp.org/LDP/Bash-Beginners-Guide/html/index.html>].<sup>1</sup>

Of course, you can also check **info bash**.

As for books:

Albing, Carl, and JP Vossen and Cameron Newham. *bash Cookbook: Solutions and Examples for bash Users*. Sebastopol: O'Reilly, 2007.

Kiddle, Oliver, and Jerry Peek and Peter Stephenson. *From Bash to Z Shell: Conquering the Command Line*. Berkeley: Apress, 2004.

Newham, Cameron. *Learning the bash Shell*. 3rd ed. Sebastopol: O'Reilly, 2005.

### <span id="page-51-1"></span>**A.3.2. Changing your shell temporarily to Bash**

If your default shell (which you can check by typing **echo \$SHELL**) is not Bash and you'd like to try using Bash, here's one way to do so:

- 1. First, go to your home directory (in case you are not already there) by typing **cd** at the prompt.<sup>4</sup>
- 2. Next, check to see if the .bashrc file<sup>3</sup> already exists by typing **ls** .bashrc at the prompt.<sup>4</sup>
- 3. If .bashrc does exist, then back it up by typing **mv .bashrc .bashrc.old** at the prompt,<sup>5</sup> which will rename .bashrc to .bashrc.old.
- 4. Next, type the following two lines *exactly as they appear* (including all of the quotation marks but without any footnote references), pressing Enter after each line, to create your own .bashrc file:

```
echo 'export PS1="[bash \u@\h \W]$ "' > .bashrc678
echo 'alias ls="ls --color"' >> .bashrc89
```
Now, to switch to Bash when you're using your default shell, just type **bash** at the prompt.

Compared to how my prompt looked in [Section 1.4, "Shells, the shell prompt, and your home](#page-14-1) [directory",](#page-14-1) it now looks like this: [bash jg18@grid ~]\$

### **Note**

If nothing happens once you complete these steps, try completing them again but using .bash\_profile instead of .bashrc. If you switched to Bash (by typing **bash**), be sure to exit first (by typing **exit**).

To exit Bash and return to your default, type **exit** at the prompt. Note that if you want to exit the terminal when you're using Bash in this way, you'll need to type **exit** twice: once to exit Bash and then again to exit your default shell.

### <span id="page-52-0"></span>**A.3.3. Text processing with the shell**

The best article on text processing with the shell that I know of is "Unix for Poets", and since I'm not sure whether any given link to this article (in .pdf) will last, the best way to find it is through a [Google search \[http://www.google.com/search?hl=en&q=%22unix+for+poets%22\]](http://www.google.com/search?hl=en&q=%22unix+for+poets%22).

A good companion to "Unix for Poets" is "egrep [for Linguists"](http://stts.se/index.php?lang_id=en_uk&page=egrep) [[http://stts.se/index.php?](http://stts.se/index.php?lang_id=en_uk&page=egrep) [lang\\_id=en\\_uk&page=egrep](http://stts.se/index.php?lang_id=en_uk&page=egrep)].

As for books:

Dougherty, Dale, and Arnold Robbins. *sed & awk*. 2nd ed. Sebastopol: O'Reilly Media, 1997.

Friedl, Jeffrey. *Mastering Regular Expressions*. 3rd ed. Sebastopol: O'Reilly Media, 2006.

### <span id="page-52-1"></span>**A.3.4. Shell scripting (using Bash)**

![](_page_52_Picture_9.jpeg)

#### **Tip**

The resources mentioned in [Section A.3.1, "General information on the Bash](#page-51-0) [shell"](#page-51-0) may also be helpful in learning about shell scripting.

[Mendel Cooper \[http://personal.riverusers.com/~thegrendel/](http://personal.riverusers.com/~thegrendel/)] has written an [Advanced Bash-](http://www.tldp.org/LDP/abs/html/index.html)[Scripting Guide \[http://www.tldp.org/LDP/abs/html/index.html\]](http://www.tldp.org/LDP/abs/html/index.html).<sup>1</sup>

As for books:

Robbins, Arnold, and Nelson H.F. Beebe. *Classic Shell Scripting*. Sebastopol: O'Reilly, 2005.

### <span id="page-52-2"></span>**A.3.5. The GNU Core Utilities (coreutils)**

GNU has an online [manual \[http://www.gnu.org/software/coreutils/manual/](http://www.gnu.org/software/coreutils/manual/)] for coreutils.

Wikipedia has an [article \[http://en.wikipedia.org/wiki/GNU\\_Core\\_Utilities\]](http://en.wikipedia.org/wiki/GNU_Core_Utilities) as well.

The blog [Command Line Warriors \[http://commandline.org.uk/\]](http://commandline.org.uk/) has a post entitled [Ten Cool](http://commandline.org.uk/command-line/2007/jan/6/ten-cool-coreutils-commands/) [Coreutils Commands](http://commandline.org.uk/command-line/2007/jan/6/ten-cool-coreutils-commands/) [[http://commandline.org.uk/command-line/2007/jan/6/ten-cool-coreutils](http://commandline.org.uk/command-line/2007/jan/6/ten-cool-coreutils-commands/)[commands/\]](http://commandline.org.uk/command-line/2007/jan/6/ten-cool-coreutils-commands/).

You can also find a great deal of built-in information by typing **info coreutils**.

### <span id="page-52-3"></span>**A.4. More on text editors**

This section provides further reading for the topics covered in Chapter 5, *[Text editors](#page-32-0)*.

### <span id="page-53-0"></span>**A.4.1. More on vi and Vim**

Vim has its own [website](http://www.vim.org/) [<http://www.vim.org/>] and [documentation](http://vimdoc.sourceforge.net/) [[http://](http://vimdoc.sourceforge.net/) [vimdoc.sourceforge.net/\]](http://vimdoc.sourceforge.net/).

A ~575-page [book](#page-0-0) [[ftp://ftp.vim.org/pub/vim/doc/book/vimbook-OPL.pdf](#page-0-0)] on Vim is available on the Web (in .pdf), with errata for the book listed [here \[http://www.moolenaar.net/](http://www.moolenaar.net/vim_errata.html) vim errata.html].

Prof. Norm Matloff (mentioned in [Section A.2.1, "General Linux resources"\)](#page-49-3) has [An](http://heather.cs.ucdavis.edu/~matloff/UnixAndC/Editors/ViIntro.html) [Extremely Quick and Simple Introduction to the Vi Text Editor](http://heather.cs.ucdavis.edu/~matloff/UnixAndC/Editors/ViIntro.html) [[http://heather.cs.ucdavis.edu/](http://heather.cs.ucdavis.edu/~matloff/UnixAndC/Editors/ViIntro.html) [~matloff/UnixAndC/Editors/ViIntro.html\]](http://heather.cs.ucdavis.edu/~matloff/UnixAndC/Editors/ViIntro.html).

[NGEDIT Software](http://www.ngedit.com/) [[http://www.ngedit.com/\]](http://www.ngedit.com/) has a [graphical vi-vim cheat sheet and tutorial](http://www.viemu.com/a_vi_vim_graphical_cheat_sheet_tutorial.html) [[http://www.viemu.com/a\\_vi\\_vim\\_graphical\\_cheat\\_sheet\\_tutorial.html\]](http://www.viemu.com/a_vi_vim_graphical_cheat_sheet_tutorial.html) in GIF and SVG formats.

If you'd like to try the original vi, check out the [traditional ex/vi project](http://ex-vi.sourceforge.net/) [[http://ex](http://ex-vi.sourceforge.net/)[vi.sourceforge.net/](http://ex-vi.sourceforge.net/)].

Perhaps the best way to learn how to use Vim is through its built-in tutorial, which you can reach by typing **vimtutor** at the shell prompt in a terminal. Since you can't modify the readonly "master copy" of the tutor, **vimtutor** makes a temporary copy of it that you can modify, allowing you to learn by doing rather than by reading and trying to memorize.

As for books:

Robbins, Arnold. *vi Editor Pocket Reference*. Sebastopol: O'Reilly, 1998.

Robbins, Arnold, and Linda Lamb. *Learning the vi Editor*. 6th ed. Sebastopol: O'Reilly, 1998.

Robbins, Arnold, and Elbert Hannah and Linda Lamb. *Learning the vi and Vim Editors*. 7th ed. Sebastopol: O'Reilly, 2008.

### <span id="page-53-1"></span>**A.4.2. More on GNU Emacs**

GNU has a web [page](http://www.gnu.org/software/emacs/) [<http://www.gnu.org/software/emacs/>] for Emacs, online [Emacs manuals](http://www.gnu.org/software/emacs/manual/index.html) [[http://www.gnu.org/software/emacs/manual/index.html\]](http://www.gnu.org/software/emacs/manual/index.html), and [An Introduction to Emacs Lisp](http://www.gnu.org/software/emacs/emacs-lisp-intro/emacs-lisp-intro.html) [Programming](http://www.gnu.org/software/emacs/emacs-lisp-intro/emacs-lisp-intro.html) [<http://www.gnu.org/software/emacs/emacs-lisp-intro/emacs-lisp-intro.html>].

Prof. Norm Matloff (mentioned in [Section A.2.1, "General Linux resources"\)](#page-49-3) has a tutorial entitled [Emacs: The Software Engineer's ``Swiss Army Knife''](http://heather.cs.ucdavis.edu/~matloff/UnixAndC/Editors/Emacs.html) [[http://heather.cs.ucdavis.edu/](http://heather.cs.ucdavis.edu/~matloff/UnixAndC/Editors/Emacs.html) [~matloff/UnixAndC/Editors/Emacs.html\]](http://heather.cs.ucdavis.edu/~matloff/UnixAndC/Editors/Emacs.html).

Don't forget about Emacs's built-in tutorial, which you can find by typing **C-h t** while in **Emacs** 

There's also the Emacs info page at **info emacs**.

As for books:

Cameron, Debra. *GNU Emacs Pocket Reference*. Sebastopol: O'Reilly, 1998.

Cameron, Debra, et al. *Learning GNU Emacs*. 3rd ed. Sebastopol: O'Reilly, 2005.

Chassell, Robert J. *An Introduction to Programming in Emacs Lisp*. 2nd ed. Boston: GNU Press, 2004. This book can also be found [online \[http://www.rattlesnake.com/intro/index.html\]](http://www.rattlesnake.com/intro/index.html) at the author's website.

# <span id="page-54-0"></span>**A.5. More on programming on Linux machines**

![](_page_54_Picture_5.jpeg)

#### **Tip**

As with all GNU software products, more information about the components of the GNU toolchain is available from their respective info pages (for example, by typing  $\text{info}$  gcc at the prompt).<sup>10</sup>

This section provides further reading for the topics covered in Chapter 6, *[Programming tools](#page-42-0)*.

### <span id="page-54-1"></span>**A.5.1. Linux programming and the GNU toolchain**

Gareth Anderson's [GNU/Linux Command-Line Tools Summary](http://www.tldp.org/LDP/GNU-Linux-Tools-Summary/html/index.html) [[http://www.tldp.org/](http://www.tldp.org/LDP/GNU-Linux-Tools-Summary/html/index.html) [LDP/GNU-Linux-Tools-Summary/html/index.html](http://www.tldp.org/LDP/GNU-Linux-Tools-Summary/html/index.html)] is available as a [TLDP guide \[http://](http://www.tldp.org/guides.html) [www.tldp.org/guides.html\]](http://www.tldp.org/guides.html). 1

Peter Jay Salzman, Michael Burian, and Ori Pomerantz have written Linux Kernel Module Programming Guides for [version 2.4 \[http://www.tldp.org/LDP/lkmpg/2.4/html/index.html\]](http://www.tldp.org/LDP/lkmpg/2.4/html/index.html) and [version 2.6](http://www.tldp.org/LDP/lkmpg/2.6/html/index.html) [[http://www.tldp.org/LDP/lkmpg/2.6/html/index.html\]](http://www.tldp.org/LDP/lkmpg/2.6/html/index.html) of the Linux kernel.<sup>1</sup>

Wikipedia has an [article \[http://en.wikipedia.org/wiki/GNU\\_toolchain](http://en.wikipedia.org/wiki/GNU_toolchain)] on the GNU toolchain.

As for books:

Bryant, Randal, and David O'Hallaron. *Computer Systems: A Programmer's Perspective*. Upper Saddle River: Prentice Hall, 2003.

Fusco, John. *The Linux Programmer's Toolbox*. Upper Saddle River: Prentice Hall, 2007.

Jones, M. Tim. *GNU/Linux Application Programming*. Hingham: Charles River Media, 2005.

Stevens, W. Richard, and Stephen A. Rago. *Advanced Programming in the UNIX Environment*. 2nd ed. Upper Saddle River: Addison-Wesley, 2005.

### <span id="page-54-2"></span>**A.5.2. More on GCC**

There's GCC's official [homepage](http://gcc.gnu.org/) [\[http://gcc.gnu.org/\]](http://gcc.gnu.org/), along with a set of the official [manuals](http://gcc.gnu.org/onlinedocs/) [[http://gcc.gnu.org/onlinedocs/\]](http://gcc.gnu.org/onlinedocs/).

As for books:

Gough, Brian J., and Richard M. Stallman. *An Introduction to GCC*. Bristol: Network Theory Ltd., 2004.

von Hagen, William. *The Definitive Guide to GCC*. 2nd ed. Berkeley: Apress, 2006.

### <span id="page-55-0"></span>**A.5.3. GNU Make and Makefiles**

GNU Make has its own [page](http://www.gnu.org/software/make/) [<http://www.gnu.org/software/make/>] and an accompanying [manual](http://www.gnu.org/software/make/manual/) [[http://www.gnu.org/software/make/manual/\]](http://www.gnu.org/software/make/manual/).

As for books:

Mecklenburg, Robert. *Managing Projects with GNU Make*. 3rd ed. Sebastopol: O'Reilly Media, 2004.

### <span id="page-55-1"></span>**A.5.4. More on GDB**

GNU's website has [documentation \[http://www.gnu.org/software/gdb/documentation/](http://www.gnu.org/software/gdb/documentation/)] for GDB.

There's a "GDB Quick Reference" floating around the Internet that you can find with a Google [search](http://www.google.com/search?q=%22gdb+quick+reference%22) [<http://www.google.com/search?q=%22gdb+quick+reference%22>].

[Peter Jay Salzman \[http://dirac.org/\]](http://dirac.org/) has a [GDB Tutorial \[http://dirac.org/linux/gdb/](http://dirac.org/linux/gdb/)].

As for books:

Matloff, Norman, and Peter Jay Salzman. *The Art of Debugging with GDB, DDD, and Eclipse*. San Francisco: No Starch Press, 2008.

### <span id="page-55-2"></span>**A.5.5. More on the GNU Binary Utilities (binutils)**

The official [page](http://sourceware.org/binutils/) [<http://sourceware.org/binutils/>] for binutils is from [sourceware.org](http://sourceware.org/) [[http://sourceware.org/\]](http://sourceware.org/).

Wikipedia has an [article \[http://en.wikipedia.org/wiki/GNU\\_Binutils](http://en.wikipedia.org/wiki/GNU_Binutils)] on binutils as well.

# <span id="page-55-3"></span>**A.6. More on version control**

This section provides further reading for the topics covered in Chapter 7, *[Version control](#page-48-0)*.

### <span id="page-55-4"></span>**A.6.1. More on Concurrent Versions System (CVS)**

The CVS [website \[http://www.nongnu.org/cvs/](http://www.nongnu.org/cvs/)] has a link to the [CVS Information Page](http://ximbiot.com/cvs/) [[http://ximbiot.com/cvs/\]](http://ximbiot.com/cvs/), which includes a FAQ, wiki, and manual.

### <span id="page-55-5"></span>**A.6.2. More on Subversion (SVN)**

Subversion's [website](http://subversion.tigris.org/) [<http://subversion.tigris.org/>] has some information.

Perhaps the best source of information is a book by Ben Collins-Sussman, Brian W. Fitzpatrick, and C. Michael Pilato that is published by O'Reilly but can also be found online: *[Version Control with Subversion](http://svnbook.red-bean.com/)* [<http://svnbook.red-bean.com/>].

# <span id="page-57-0"></span>**Appendix B. Graphical alternatives**

Okay, I'll admit it: when I first took Linux-based programming courses in C and C++, I used graphical versions of some of these tools sometimes, and sometimes I even found myself more productive when I used the two together as needed. Therefore, I think that I should at least mention the existence of graphical alternatives to the tools I've presented.

As noted in [Section 1.2, "Graphical user interfaces \(GUIs\) for Linux",](#page-13-2) the two most popular desktop environments for Linux are GNOME and KDE. Thus, most of the software discussed in this appendix will be related to one of the two.

### <span id="page-57-1"></span>**B.1. GUI-based file managers**

A commonly used file manager for KDE is called [Konqueror](http://www.konqueror.org/) [<http://www.konqueror.org/>]; it can also be used as, among other things, a web browser.

In KDE 4, however, Konqueror has been replaced with [Dolphin](http://dolphin.kde.org/) [[http://dolphin.kde.org/\]](http://dolphin.kde.org/) as the default file manager, although Konqueror can still be used as a file manager in KDE 4.

The file manager for GNOME is called [Nautilus \[http://www.gnome.org/projects/nautilus/](http://www.gnome.org/projects/nautilus/)].

![](_page_57_Picture_7.jpeg)

#### **Note**

Be aware, though, that you will be able to work *much* more efficiently with the file system through the shell. Nonetheless, the file manager can be useful sometimes.

### <span id="page-57-2"></span>**B.2. GUI-based file transfer programs**

Options for graphical file transfer programs include [gFTP](http://gftp.seul.org/) [[http://gftp.seul.org/\]](http://gftp.seul.org/) and [KFTPgrabber](http://www.kftp.org/) [[http://www.kftp.org/\]](http://www.kftp.org/).

### <span id="page-57-3"></span>**B.3. GUI-based text editors**

### <span id="page-57-4"></span>**B.3.1. GUI-based vi and Emacs**

There are graphical versions of vi (such as gVim) and of Emacs in which pull-down menus and icons are available for use with the mouse. Be aware, however, that the more you use the keyboard instead of the mouse, the faster you can work, with the exception that selecting text for cutting, copying, or deleting may be faster with the mouse.

### <span id="page-57-5"></span>**B.3.2. Other GUI-based text editors**

The standard text editor for GNOME is [gedit](http://www.gnome.org/projects/gedit/) [[http://www.gnome.org/projects/gedit/\]](http://www.gnome.org/projects/gedit/); for KDE, there is [Kate \[http://kate-editor.org/\]](http://kate-editor.org/) or [KWrite \[http://kate-editor.org/kwrite\]](http://kate-editor.org/kwrite).

# <span id="page-58-0"></span>**B.4. GUI-based programming tools**

### <span id="page-58-1"></span>**B.4.1. Integrated Development Environments (IDEs)**

The [Eclipse](http://www.eclipse.org/) [[http://www.eclipse.org/\]](http://www.eclipse.org/) IDE, which is particularly popular for Java development, has an extension called the [C/C++ Development Tools \(CDT\) \[http://www.eclipse.org/cdt/\]](http://www.eclipse.org/cdt/). The Eclipse downloads page includes a specialized version of Eclipse for C/C++ development.

KDE has an IDE called [KDevelop](http://www.kdevelop.org/) [<http://www.kdevelop.org/>].

### <span id="page-58-2"></span>**B.4.2. GUI-based debuggers not part of an IDE**

One option for a GUI-based debugger is the [Data Display Debugger \(DDD\) \[http://](http://www.gnu.org/software/ddd/) [www.gnu.org/software/ddd/](http://www.gnu.org/software/ddd/)].

A list of some other options can be found at Wikipedia's [article \[http://en.wikipedia.org/wiki/](http://en.wikipedia.org/wiki/Debugger_front-end) [Debugger\\_front-end\]](http://en.wikipedia.org/wiki/Debugger_front-end) on debugger front-ends.

# <span id="page-58-3"></span>**B.5. GUI-based version control tools**

### <span id="page-58-4"></span>**B.5.1. GUI-based Concurrent Versions System (CVS) tools**

The [Eclipse](http://www.eclipse.org/) [[http://www.eclipse.org/\]](http://www.eclipse.org/) IDE has built-in support for CVS.

The Wikipedia [article \[http://en.wikipedia.org/wiki/Concurrent\\_Versions\\_System#See\\_also\]](http://en.wikipedia.org/wiki/Concurrent_Versions_System#See_also) on CVS includes a list of other IDEs that work with CVS.

### <span id="page-58-5"></span>**B.5.2. GUI-based Subversion (SVN) tools**

The [Eclipse](http://www.eclipse.org/) [[http://www.eclipse.org/\]](http://www.eclipse.org/) IDE has a plug-in called [Subclipse](http://subclipse.tigris.org/) [[http://](http://subclipse.tigris.org/) [subclipse.tigris.org/\]](http://subclipse.tigris.org/).

For other options, consider the Wikipedia [article](http://en.wikipedia.org/wiki/Comparison_of_Subversion_clients) [[http://en.wikipedia.org/wiki/](http://en.wikipedia.org/wiki/Comparison_of_Subversion_clients) [Comparison\\_of\\_Subversion\\_clients\]](http://en.wikipedia.org/wiki/Comparison_of_Subversion_clients) comparing Subversion clients.